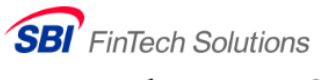

SBIグループのスマホあと払い

# **あと払い決済サービス**

# **運用マニュアル**

ver.3.5

SBI FinTech Solutions株式会社

# <span id="page-1-0"></span>目次

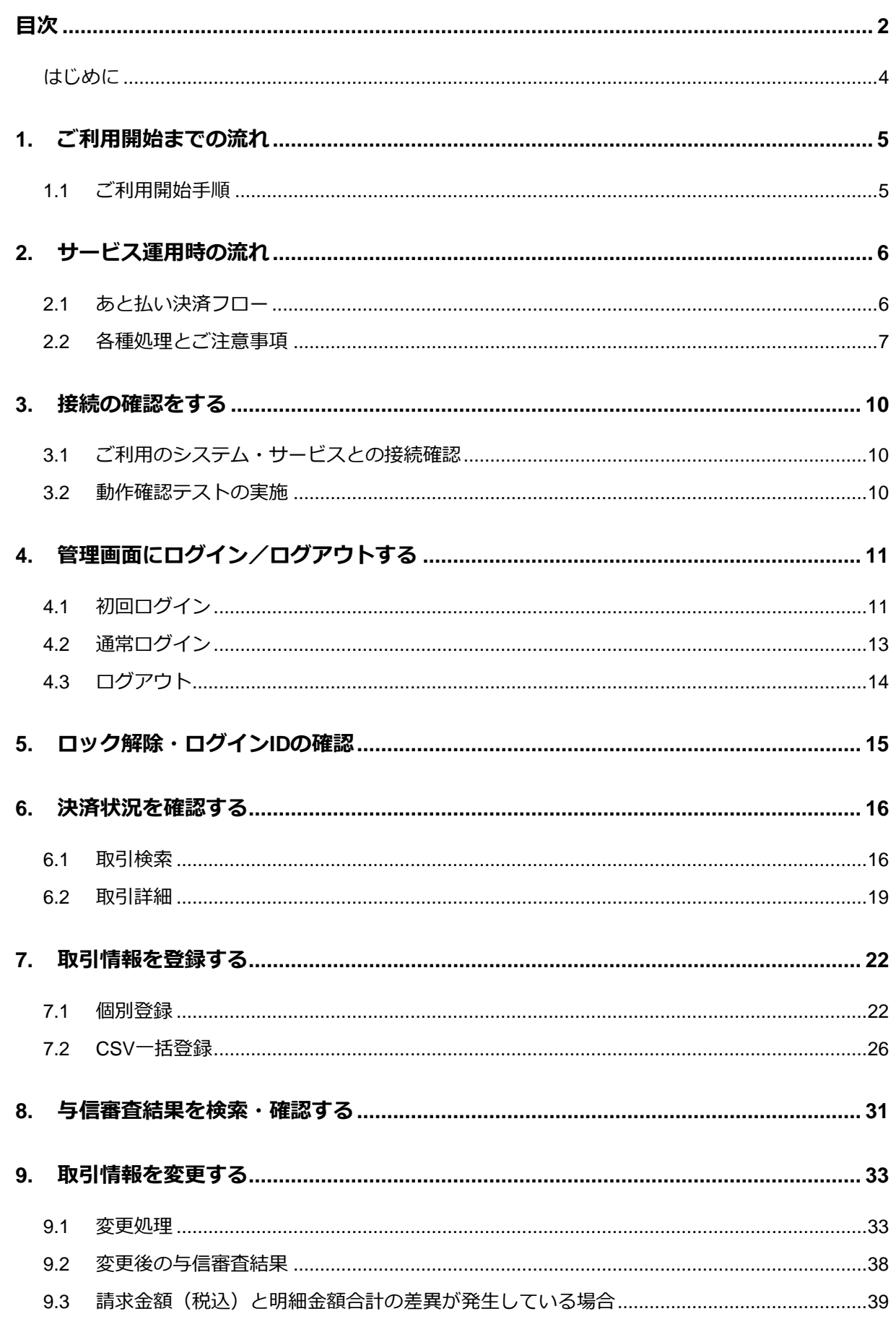

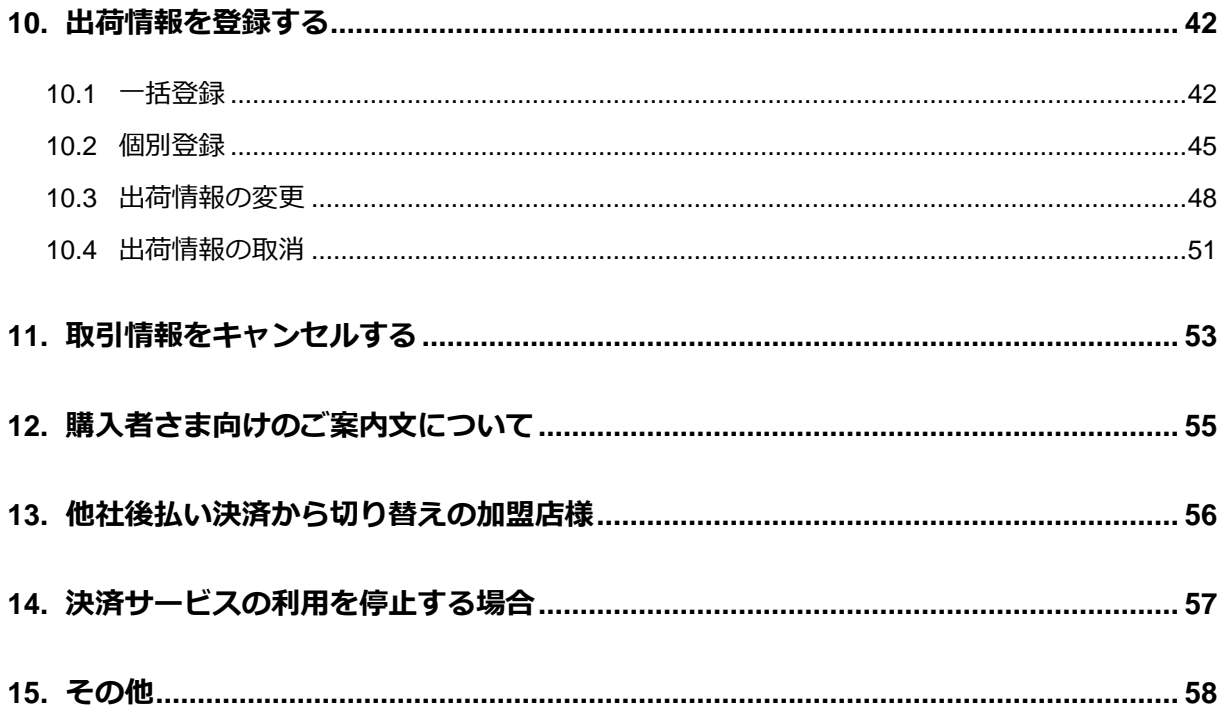

#### <span id="page-3-0"></span>⚫ **SBI グループのあと払い決済サービスについて**

SBI グループのあと払い決済サービスは、SBI FinTech Solutions 株式会社 (以下、Finsol 社)が購入 者さまに代わって加盟店様に商品代金を立替払いし、購入者さまは商品を受け取った後、支払期日まで にコンビニエンスストアなどから商品代金を支払うサ―ビスです。 Finsol 社は子会社である株式会社ゼウス(以下、ゼウス)と提携し、本サービスを提供します。本サー ビスの提供にあたり、Finsol 社はあと払い決済サービス業務の一部をゼウスに委託しています。

#### **● 運用マニュアルについて**

本マニュアルは、あと払い決済サービスをスムーズに運用いただけるよう作成しております。サービス をご利用になる前に、必ずご一読くださいますようお願いいたします。

#### **● マニュアルの構成**

本マニュアルは、大きく3つのパートに分かれております。加盟店様のご利用状態に合わせて必要な ページをご覧ください。

- ご利用開始までの手順·サービス運用の流れ (P.5-P.10)
- あと払い決済サービス管理画面の操作方法(P.11-P.53)
- その他、ご購入者さま向けのご案内文など(P.55-P.58)

#### ⚫ **ご注意事項**

本マニュアル内の画面イメージは、Microsoft Edge 112.0.1722.39 (公式ビルド) (64 ビット)で画 面をキャプチャしたものです。ご使用のブラウザによって画面の見え方は多少異なることがありますの で、ご了承ください。

## <span id="page-4-0"></span>**1. ご利用開始までの流れ**

あと払い決済サービスのお申し込み後、申請いただいた情報をもとに加盟審査を行います。 この審査に通過しましたら、システム設定情報などサービスのご利用開始に必要な情報をご案内しますの で、以下の手順でお手続きを進めてください。

## <span id="page-4-1"></span>**1.1 ご利用開始手順**

## **STEP 1:本マニュアルのご確認**

審査通過後に、ゼウス(またはご利用のショッピングカート等)から、あと払い決済のご利用開始に必要な情報をご案内 します。スムーズにご利用いただくため、まずは本マニュアルをご確認の上、設定を進めてください。

## **STEP 2:ご利用のシステム・サービス(ショッピングカート等)に設定情報を追加**

加盟店様がご利用中のショッピングカート等の管理画面にて、お支払い方法(決済方法)に「あと払い決済サービス」の システム設定情報を追加してください。

※設定に必要な情報はご利用のサービスにより異なりますので、加盟店様にて詳細をご確認ください。

## **STEP 3:サービス導入サイトに、「あと払い決済」の説明文を掲載**

あと払いサービスのご利用開始にあたり、サービスを導入するECサイトに以下の内容を掲載してください。

- ① お支払い方法の選択肢に "あと払い(または後払い)" の追加。
- ② 「特定商取引法に基づく表記」や「ショッピングガイド」などに、規定文言の掲載。
	- ➡参照:**12.[購入者さま向けのご案内文について](#page-54-0)**

## **STEP 4:あと払い決済サービス管理画面にログイン**

あと払い決済サービス管理画面にログインできるかご確認ください。

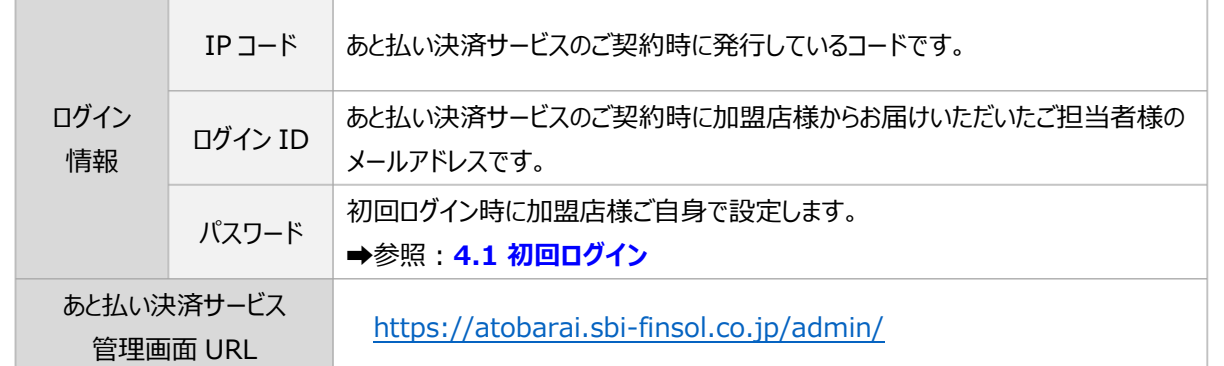

## <span id="page-5-0"></span>**2. サービス運用時の流れ**

SBI グループのあと払い決済は、与信審査 OK となった決済の販売代金を Finsol 社が立替払いします。ご購 入者さまからの未回収リスクは Finsol 社が保証しますので、安定的なキャッシュフローの実現が可能です。 入金確認や督促といった業務も加盟店様で行う必要はありませんので、運営に専念いただけます

ここからは、あと払い決済サービスをスムーズにご利用いただけるように、決済フローと処理概要、運用時 のご注意事項について説明します。

## <span id="page-5-1"></span>**2.1 あと払い決済フロー**

ご購入者さまが、あと払い決済でのお支払いを選択したときの一般的な流れは以下の通りです。

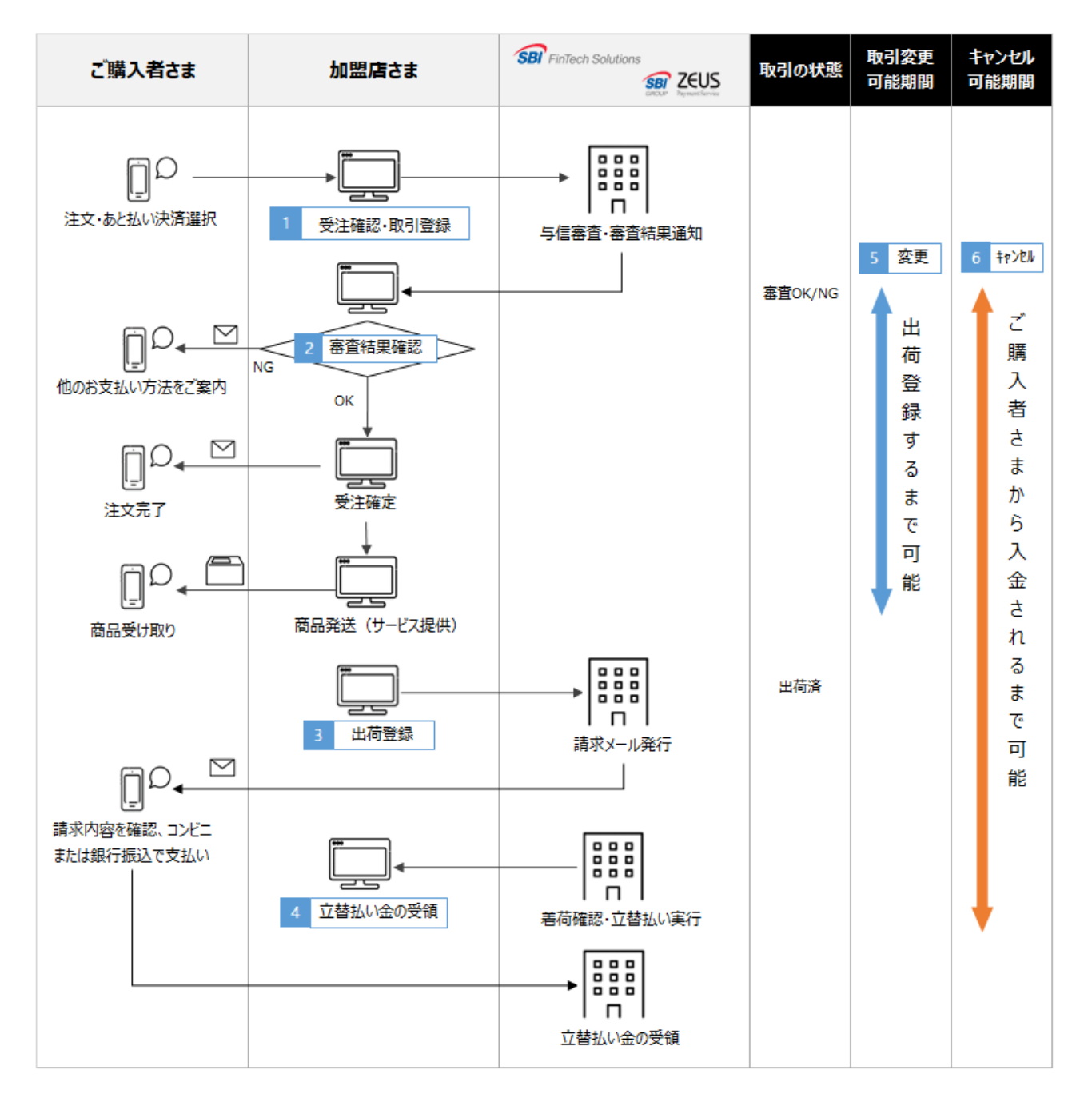

## <span id="page-6-0"></span>**2.2 各種処理とご注意事項**

あと払い決済サービスご利用において、加盟店様が行う業務の一般的な流れについて説明します。

#### **1 取引登録**

- あと払い決済を選択されたご購入者さまの与信審査を行うために、ご購入者さまの氏名、住所、 電話番号などの情報をご登録いただきます。
- ご登録いただいた情報をもとにご購入者さまへ請求します。また、これらの情報のうち、与信審 査や請求等に必要な最低限の個人情報を当社グループおよび与信業者、収納代行業者が同目的の ためにのみ使用します。

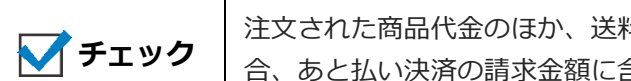

注文された商品代金のほか、送料やご購入者さま負担の手数料を設定している場 合、あと払い決済の請求金額に含めてください。

#### **2 審査結果の確認**

- 取引登録が完了すると同時に与信審査を実施して、加盟店様に審査結果を通知します。
- 審査結果をご確認いただき、「審査 OK」となりましたら商品を発送してください。 「審査 NG」の場合は、ご購入者さまに別のお支払い方法をご案内するようにしてください。
- 審査結果が出る前に商品を発送することはお控えください。商品発送後に「審査 NG」となった場 合、ご購入者さまへの請求や代金回収の対応から未払い時のリスクまで加盟店様のご負担となり ます。

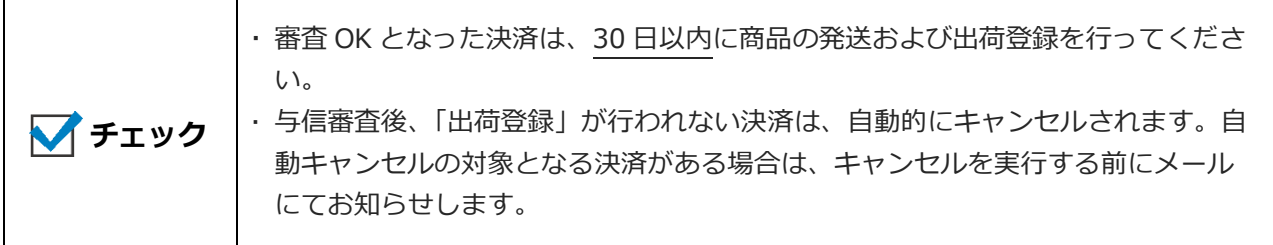

### **3 出荷登録**

- 商品を発送しましたら、運送会社と配送伝票番号を登録してください。この処理を行わないと立 替払いの対象となりませんので、ご注意ください。
- 出荷登録を行いますと、3 日後の午前 9 時にご購入者さまへ請求メールが送信されます。 (例:6/1 に出荷登録→ 6/4 の午前 9 時に請求メール送信) 請求メールは商品到着後に届くようにしていますが、商品よりも先に請求メールが届いた場合 は、商品受け取り後にお支払いいただくようメールに記載しています。
	- ※ 商品到着日が指定されている場合や到着に時間を要する場合など、出荷登録タイミングは状況に応じてご 調整ください。

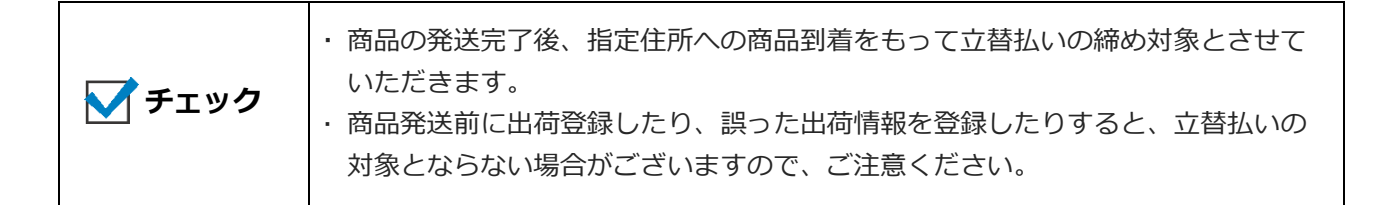

### **4 立替払い金の受領**

- 締め日までに着荷確認をした決済については、ご契約の支払いサイクルに合わせて立替払い金を お振込みします。
- システム利用料、決済手数料、請求処理料等あと払い決済サービスに係るサービス利用料は、立 替払い金のお振込み時に差し引かせていただきます。なお、振込手数料は当社負担です。
- 締め日後の返品/キャンセル等により加盟店様から当社への返金が発生した場合、原則として次回 の立替払い時に差引き相殺させていただきます。返金額が立替払い金を超過した場合は、別途請 求書にて請求・もしくは次回立替え払い時に残額を差し引かせていただく場合がございます。
- お支払い日が金融機関休業日の場合は翌営業日のお振込みとなります。入金明細書[はゼウス売上](https://linkpt.cardservice.co.jp/merchant/) [管理画面よ](https://linkpt.cardservice.co.jp/merchant/)りご確認ください。

### **5 取引情報の変更**

- 取引情報の登録完了後に変更が生じた場合は、必ず取引情報の変更を行ってください。
- ご購入者さまの情報(住所・電話番号・メールアドレス等)や配送先情報、商品情報等の項目に 変更があった場合は再与信が必要になります。再与信の際に、審査結果が NG となった場合はご購 入者さまに別のお支払い方法をご案内してください。

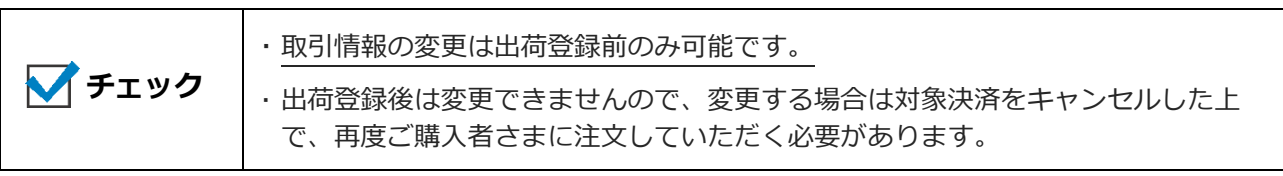

### **6 返品・キャンセル処理**

- 返品は、加盟店様の特定商取引法に基づく表記にて示されている返品ポリシーに応じてご対応く ださい。
- ご購入者さまから当社にキャンセル依頼があっても受付できません。必ず、加盟店様にてご対応 ください。
- キャンセル処理のタイミングにより、加盟店様の対応や精算処理が異なります。以下の表をご確 認ください。

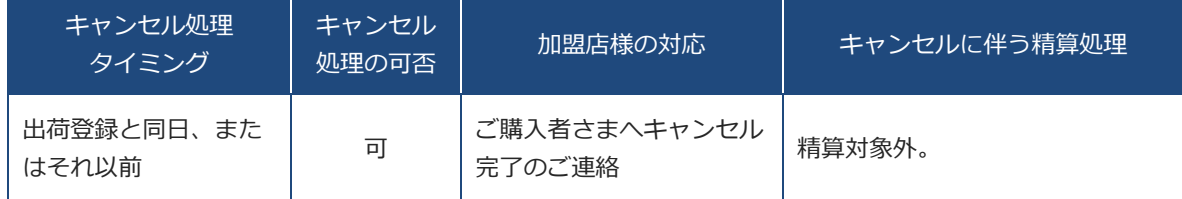

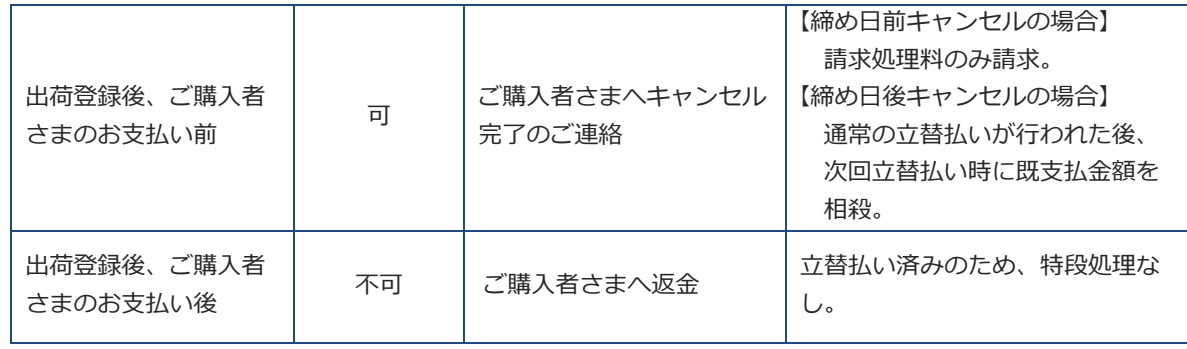

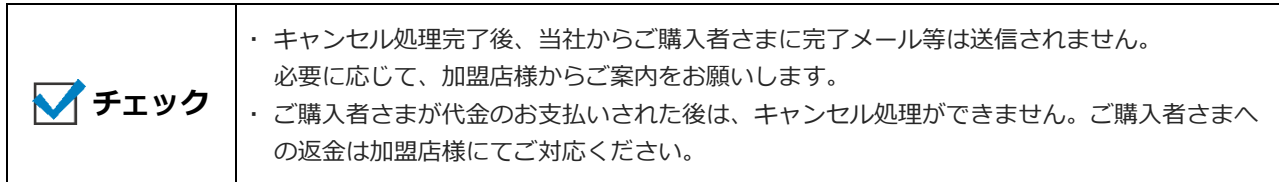

### **7 請求メールについて**

- ご購入者さまに発行する請求メール「【SBI あと払い】お支払いのご案内(●●ショップ様ご購入 分)」のお支払い期日は、請求メール発行日より 14 日以内となっております。
- ご購入者さまにお送りするのは、この請求メールのみとなり、コンビニエンスストアまたは銀行 振込にてお支払いいただけます。(封書や圧着はがきの請求書を郵送することはありません。)

#### **【コンビニエンスストアでお支払いの場合】**

請求メールに記載の電子バーコード URL をスマートフォンで表示し、レジで提示ください。

#### **【銀行振込でお支払いの場合】**

請求メールに記載の「お振込み専用口座」にお振込みください。この口座は注文ごとに異なる ため、他の注文と合算することはできません。(お振込手数料はお客様負担となります)

- ご購入者さまからの請求メール再送依頼や未払い時の再請求にかかる処理費用は、加盟店様には 発生しません。
	- <【SBI あと払い】お支払いのご案内(●●ショップ様ご購入分)メールサンプル>

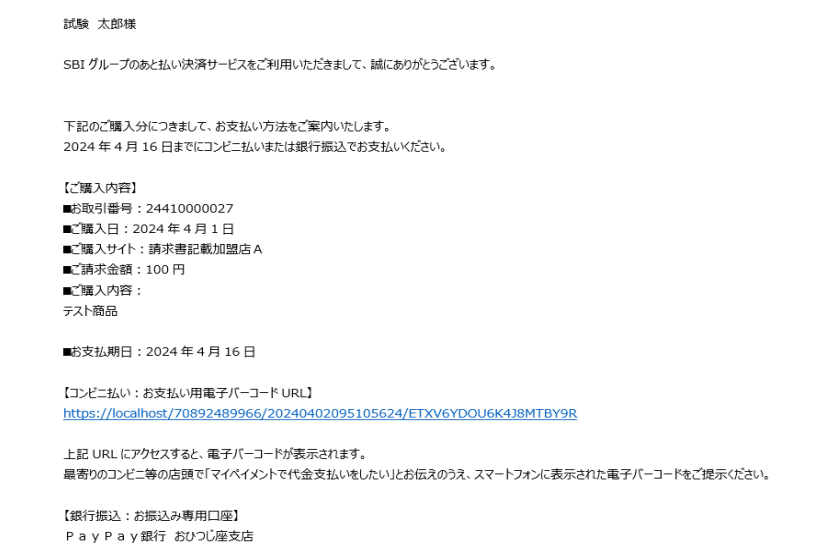

## <span id="page-9-0"></span>**3. 接続の確認をする**

加盟店様がご利用のシステムやサービス(ショッピングカート等)とあと払い決済サービスとの接続を確認 します。

ゼウスまたは、加盟店様がご使用のシステム提供会社から通知された「IP コード」と「API キー」をご使用 のシステムに登録します。

## <span id="page-9-1"></span>**3.1 ご利用のシステム・サービスとの接続確認**

- 加盟店様がご利用のシステムやサービスの管理画面にログインし、「IP コード」と「API キー」を登 録してください。
- 「IP コード」や「API キー」の登録を、加盟店様自身で行わなくてもよいシステムもあります。 システムによって設定方法が異なりますので、ご不明な点はご使用システムの提供会社へご確認くだ さい。
- あと払い決済の各種処理を管理画面のみで行う場合は、本設定は不要です。

 あと払い決済サービスの IP コードは、「205」から始まる 10 桁の数字になります。 IP コードがご不明な場合は、ゼウス売上管理画面からもご確認いただけます。 **⇒ 参照: IP [コードの確認方法を教えてください\(ゼウス加盟店サポートページ\)](https://support.cardservice.co.jp/hc/ja/articles/9540494631833) チェック**

## <span id="page-9-2"></span>**3.2 動作確認テストの実施**

- 本サービスにおいて、動作確認用のテスト環境は提供しておりません。 動作確認テストを実施する場合は、本番環境で決済をあげていただく必要があります。
- 動作確認用のテスト決済を登録する際は、以下の注意事項をよくお読みになり、実施してください。

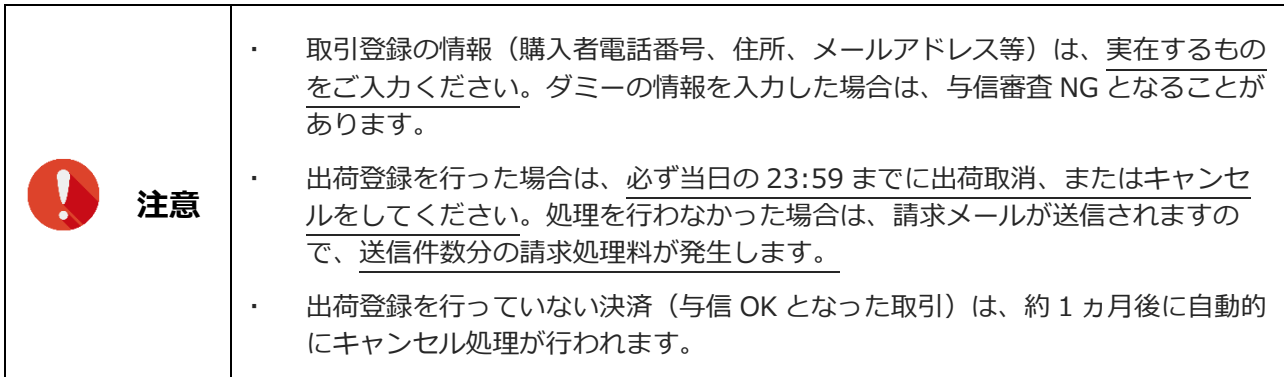

## <span id="page-10-0"></span>**4. 管理画面にログイン/ログアウトする**

あと払い決済サービス管理画面のログインおよびログアウト方法について説明します。

## <span id="page-10-1"></span>**4.1 初回ログイン**

あと払い決済サービス管理画面 (https://atobarai.sbi-finsol.co.jp/admin/) のパスワードは、初回ログイ ン時に加盟店様ご自身で設定します。

### **あと払い決済サービス管理画面にアクセスします。**

### ➡ログイン画面が表示されます。

[ログインする] ボタン下部の [初回ログイン・パスワードの再設定をご希望の方] をクリックします。

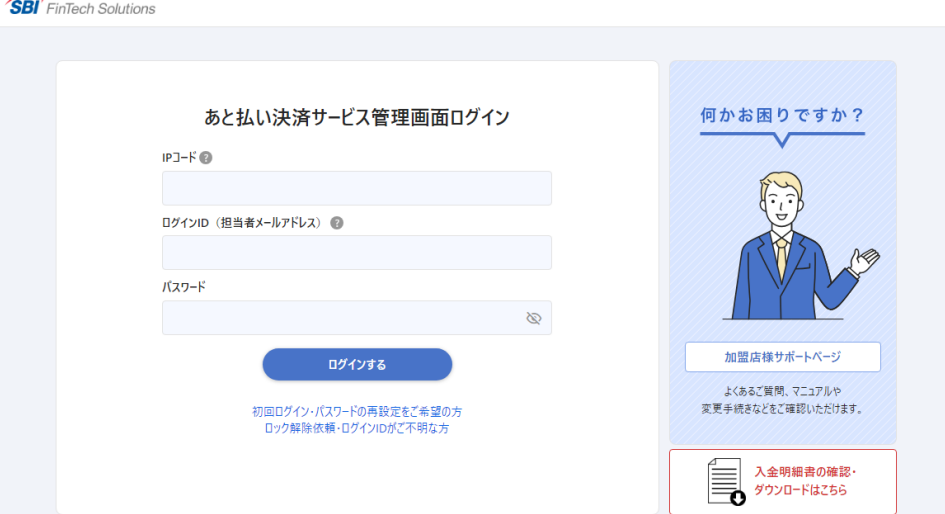

- **2 ①「IP コード」と②「ログイン ID」を入れて[送信する]ボタンをクリックします。**
	- **→「ワンタイムパスワード入力画面」が開き、ログインIDとして入力したメールアドレス宛に** 
		- 「【SBIあと払い】あと払い決済 ログインパスワード設定受付通知」が届きます。

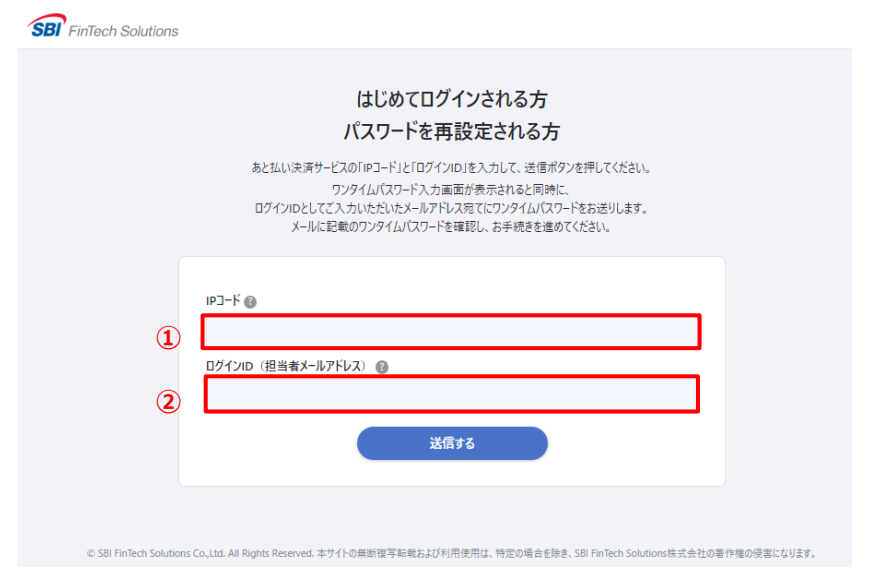

- **3 メールに記載されたワンタイムパスワードを入力し、[次へ]ボタンをクリックします。**
	- →「パスワード設定画面」が開きます。

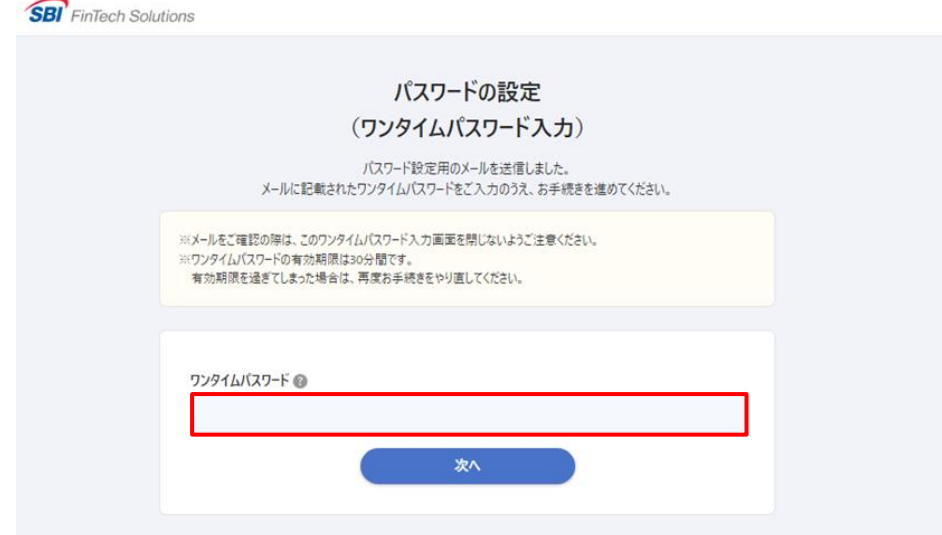

**4 パスワードを入力し、[設定する]ボタンをクリックします。**

→パスワードは半角英数字を使用し、12~16桁で設定してください。

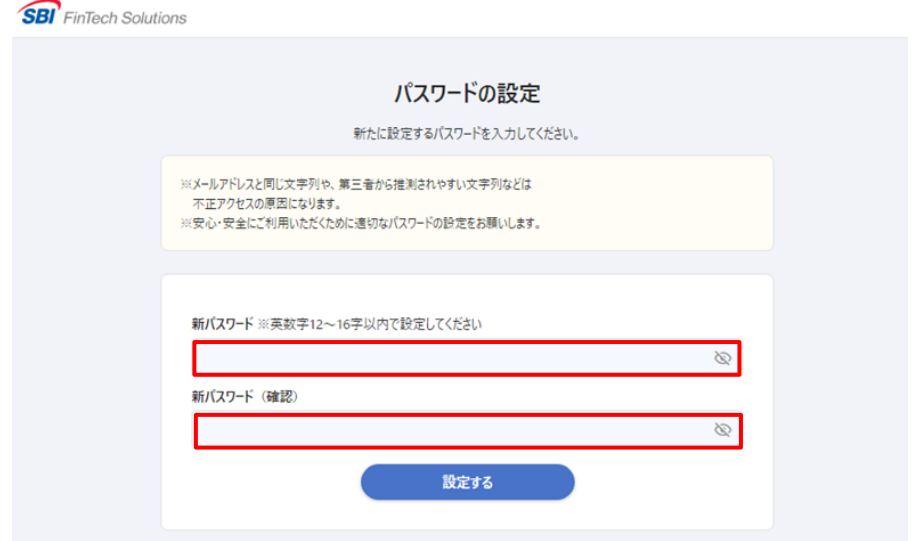

**5 パスワードの設定が完了しました。**

➡ログイン画面に戻り、設定したパスワードでログインできるかご確認ください。

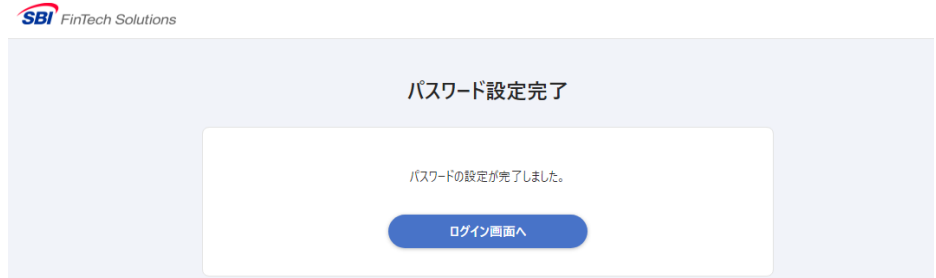

## <span id="page-12-0"></span>**4.2 通常ログイン**

パスワード設定後は、下記の手順でログインします。

- **あと払い決済サービス管理画面にアクセスし、①「IP コード」、②「ログイン ID」、③「パ スワード」を入れて[ログインする]ボタンをクリックします。**
	- ➡「ワンタイムパスワード入力画面」が開き、ログインIDとして入力したメールアドレス宛に 「【SBIあと払い】あと払い決済 ログイン認証メール」が届きます。

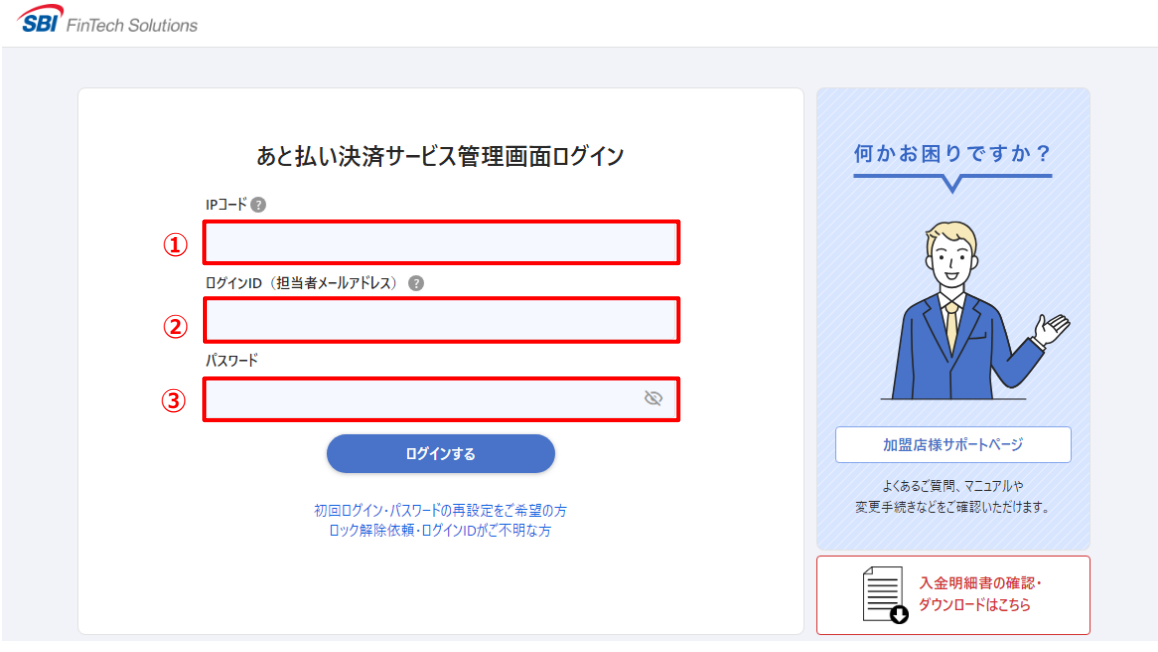

**2 メールに記載されたワンタイムパスワードを入力し、[認証]ボタンをクリックします。**

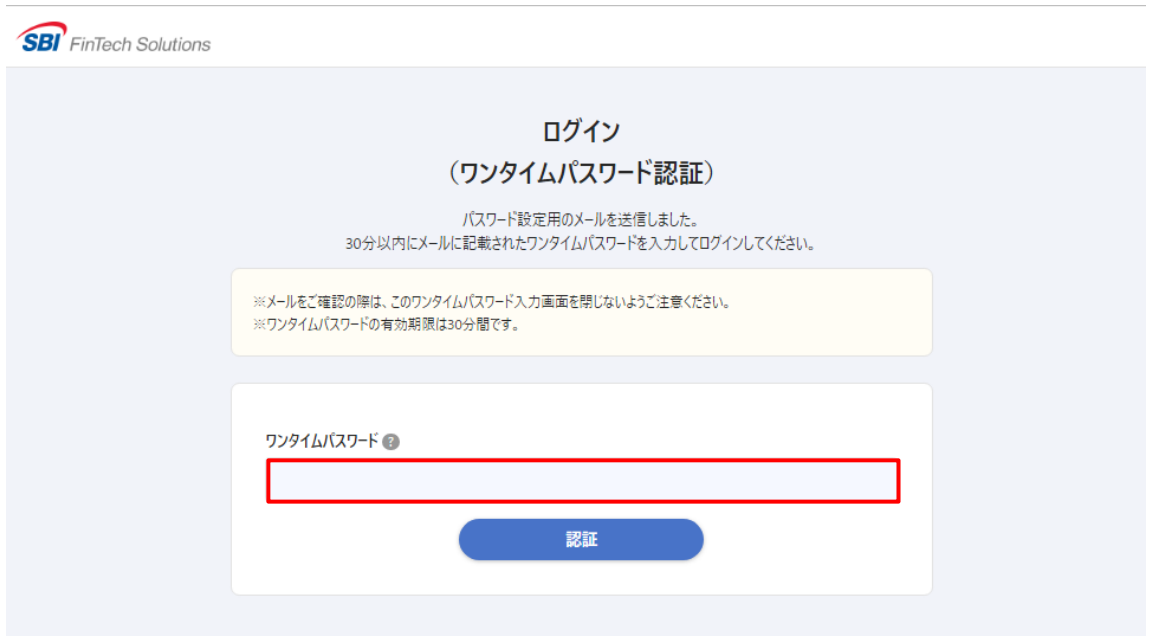

**3 ログインが完了すると、取引検索画面が表示されます。**

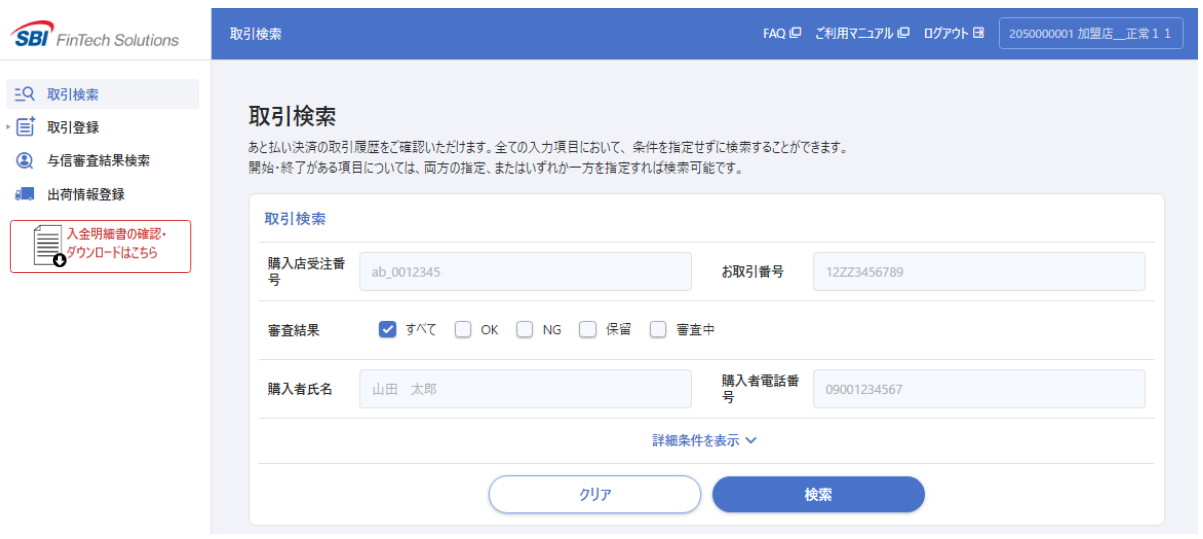

## <span id="page-13-0"></span>**4.3 ログアウト**

あと払い決済サービス管理画面を終了するときは、ブラウザを閉じずに、画面上部の[ログアウト]をク リックして終了してください。

**[ログアウト]をクリックします。**

FAQ ロ ご利用マニュアルロ ログアウト日

→ログアウトをクリックすると「ログイン」画面に戻り、画面上部に「ログアウトしました」の メッセージが表示されます。

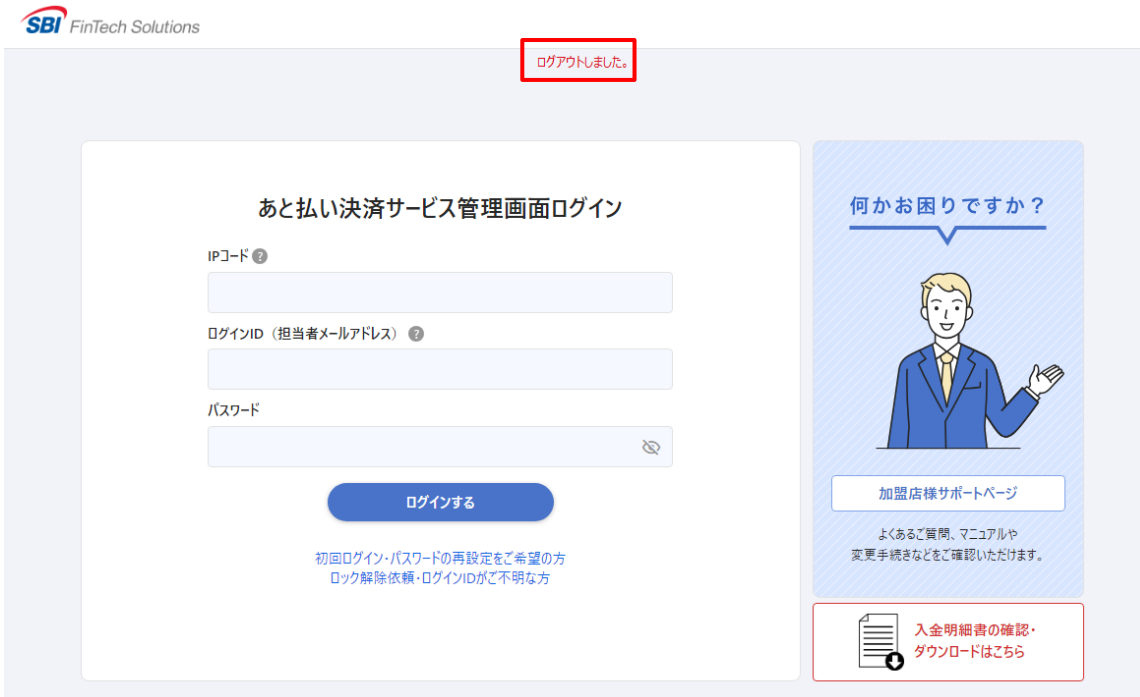

## <span id="page-14-0"></span>**5. ロック解除・ログイン ID の確認**

あと払い決済サービス管理画面は、ログイン時に誤った情報を連続して入力した場合などロックされます。 一定時間が経過すると再度ログインできるようになりますが、すぐにロックを解除する必要がある場合やロ グイン ID が不明な場合は、下記までお問い合わせください。

第三者による、なりすまし防止のため、ご契約者様本人からのお問い合わせであることを確認したうえで、 必要情報をご案内します。

### **加盟店様サポート窓口:03-3498-9077(24 時間 365 日受付)**

**問い合わせ専用メールアドレス:pwinquiry@cardservice.co.jp**

以下の内容をメールにご記載いただき、 までお問い合わせください。 件名:【あと払い】ロック解除依頼・ログイン ID 確認  $IP$  コード: ご契約者名: ご登録電話番号: ご依頼事項:以下より選択してください。 1. ロック解除 2. ログイン ID 確認

※ ログイン画面の下記リンクからも同じ内容がご確認いただけます。

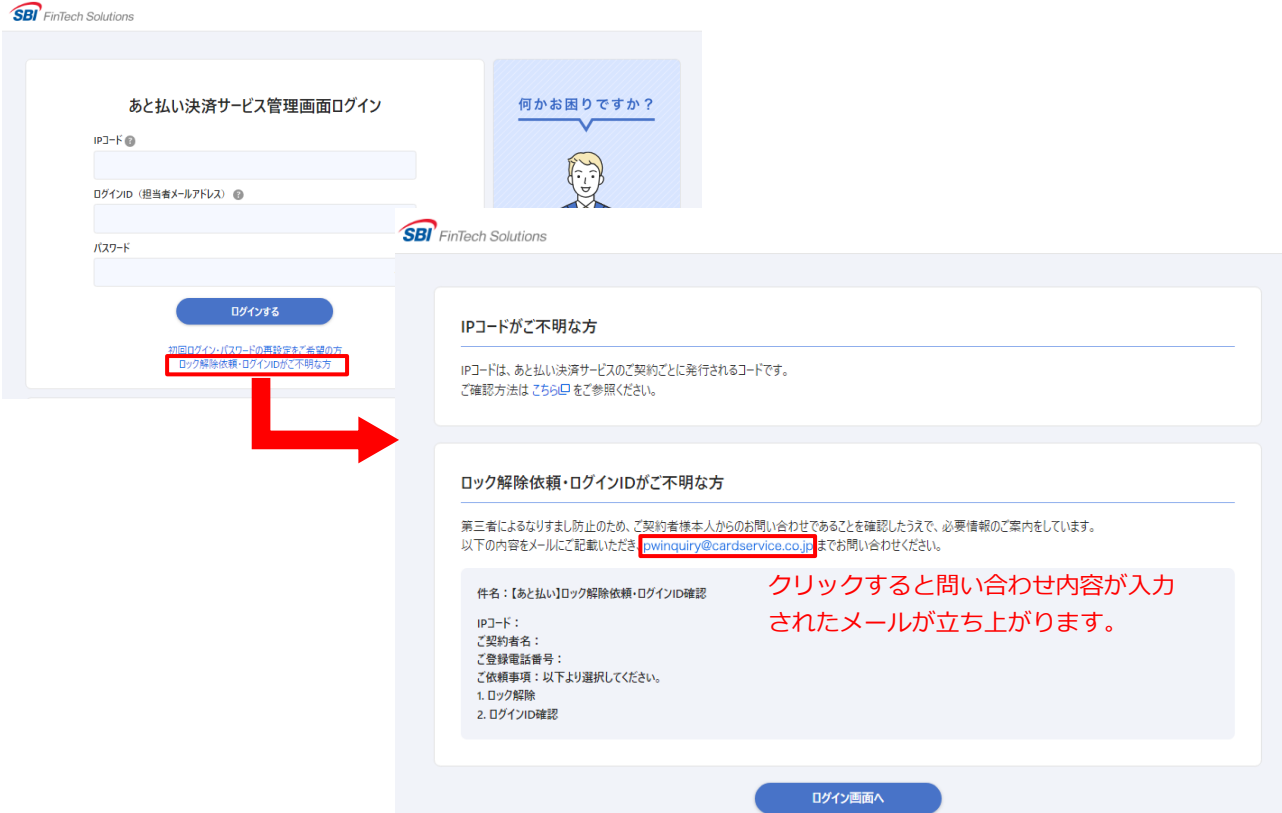

## <span id="page-15-0"></span>**6. 決済状況を確認する**

あと払い決済のご利用状況を確認できます。期間だけでなく、電話番号やメールアドレスなどから、特定の ご購入者さまの決済状況を確認することもできます。

## <span id="page-15-1"></span>**6.1 取引検索**

全ての入力項目において、 条件を指定せずに検索することができます。日付を指定して、検索期間を絞り込 む場合は、開始・終了日の両方を指定する、またはいずれか一方のみを指定して検索することも可能です。

## **ログイン後に表示される「取引検索」画面が表示されるので、必要な検索条件を指定したら [検索] をクリックします。**

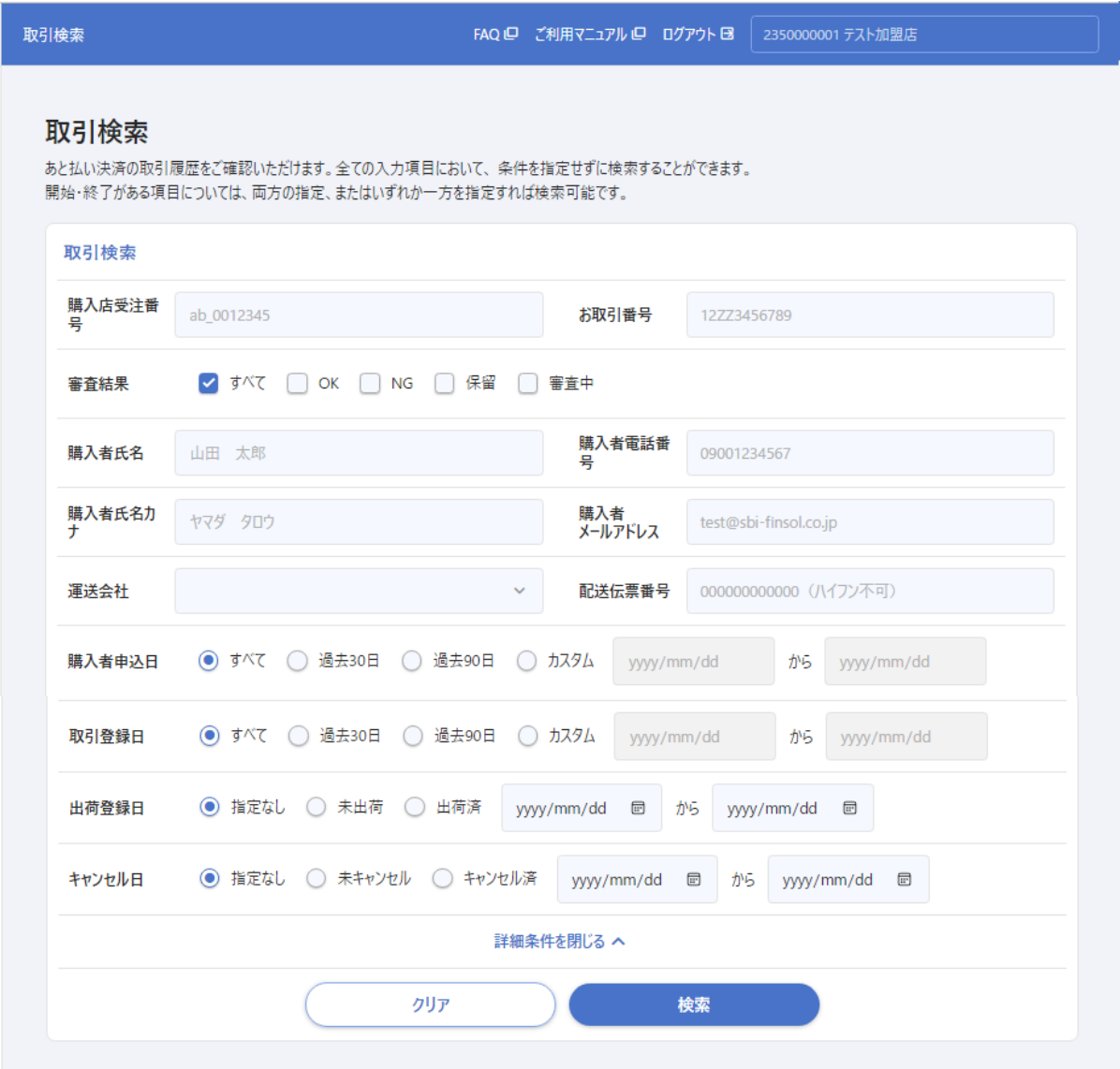

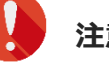

**注意** 検索キーワードを指定して絞り込み検索を行う場合は完全一致のみ対応可能です。

## **<取引検索条件>**

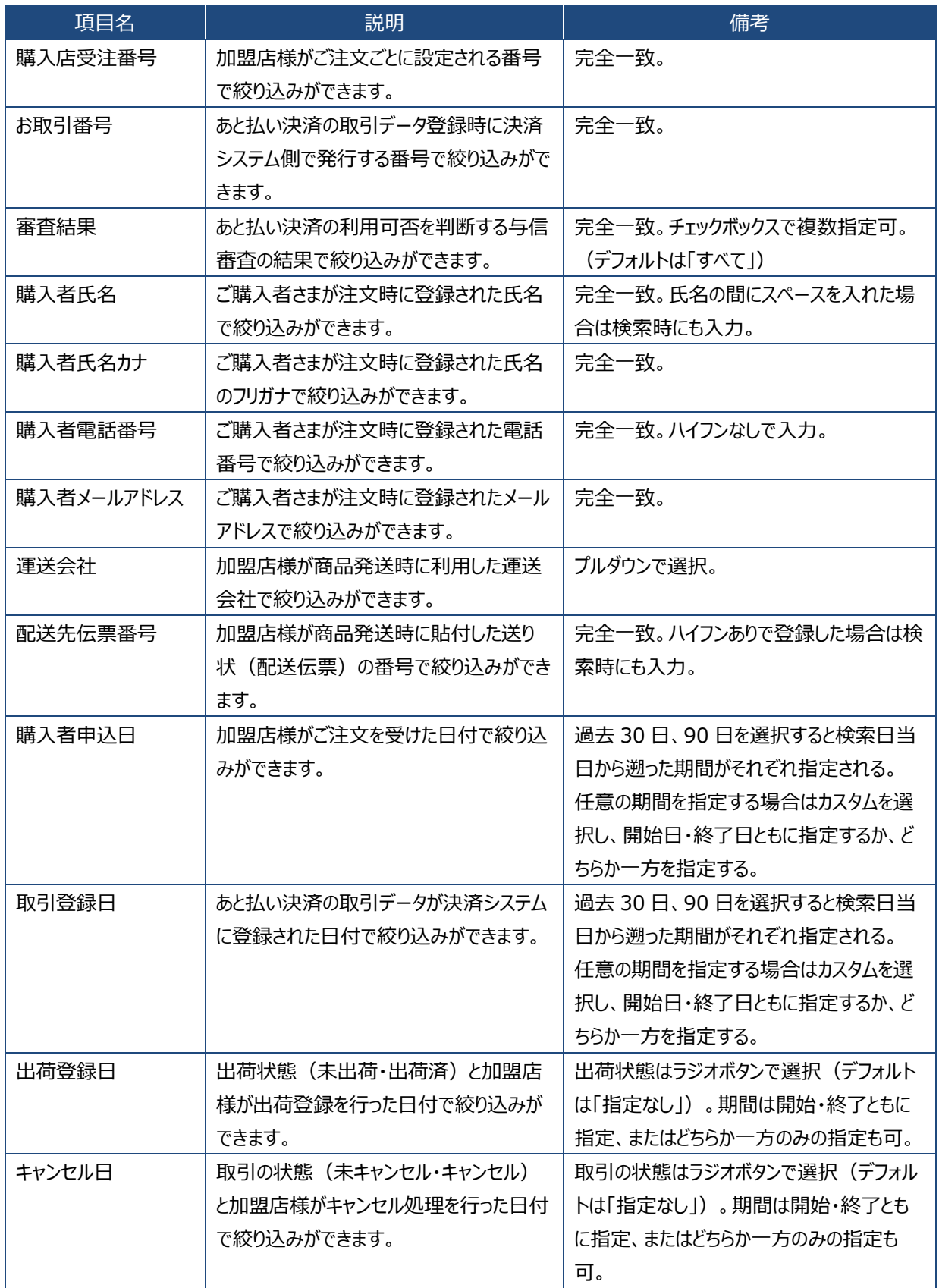

 $\mathbf{d}$ 

■**考 |** [クリア] ボタンを押すと、指定した条件がすべて消えて初期状態に戻ります。

**2 指定した条件に基づいた決済状況が表示されます。**

➡検索結果が、購入申込日の古い順に一覧で表示されます。

- ①アクション欄の[取引詳細]ボタンを押すと選択した決済の詳細情報が確認できます。 (参照:**[6-2. 取引詳細](#page-18-0)**) [各種処理]ボタンを押すと、取引の状況に合わせて処理可能なメニューがプルダウンで表示 され、処理を進めることができます。(参照:**[7.取引情報を変更する](#page-21-0)**、**[8.出荷情報を登録する](#page-41-0)**) また、取引の状況により処理可能なメニューがないときは「各種処理]ボタンを押すことが できません。
- ②[CSV ダウンロード]ボタンを押すと取引一覧でチェックを入れた決済データをダウンロード することができます。

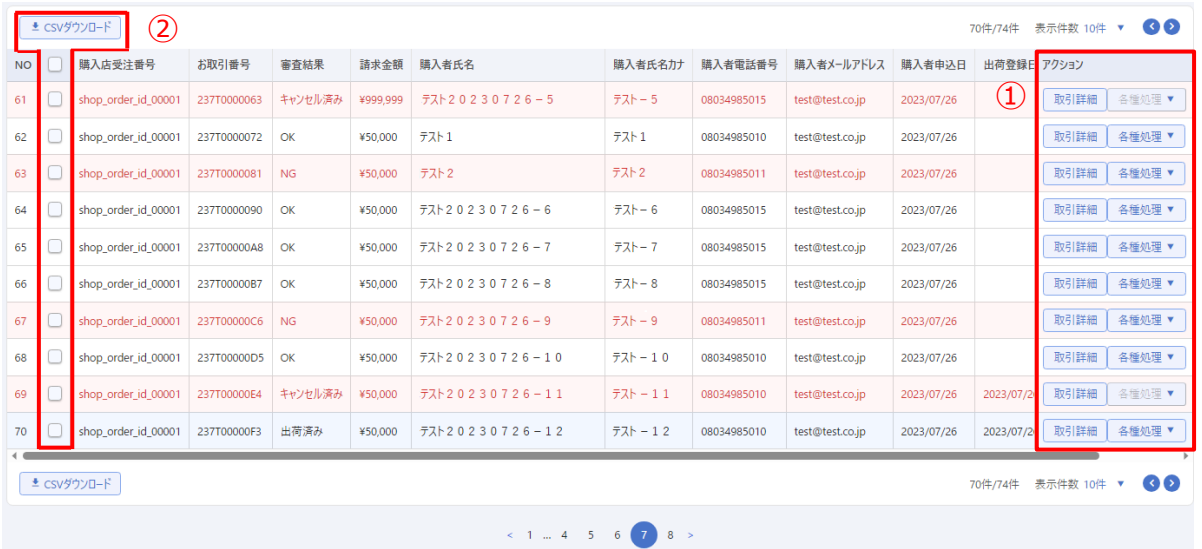

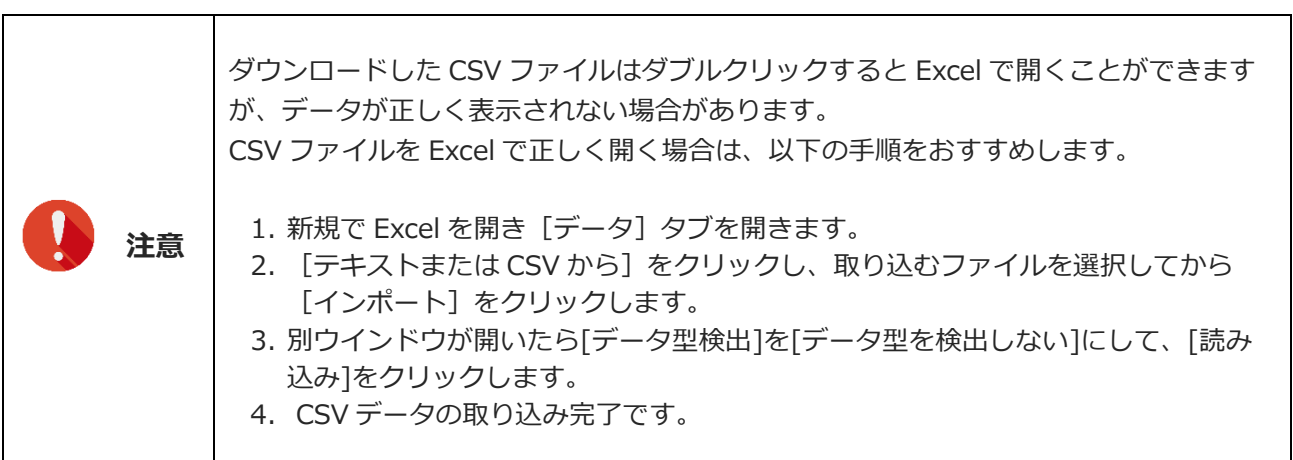

### **<検索結果表示項目>**

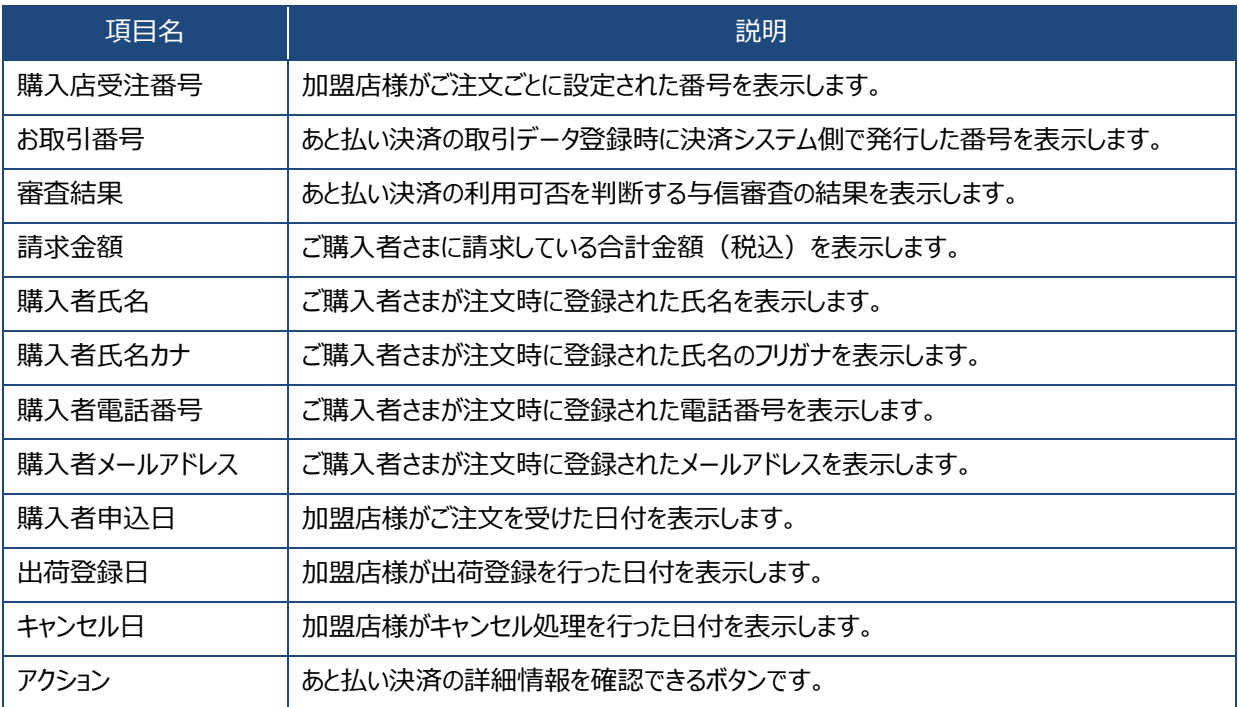

## **<取引の状態別表示色>**

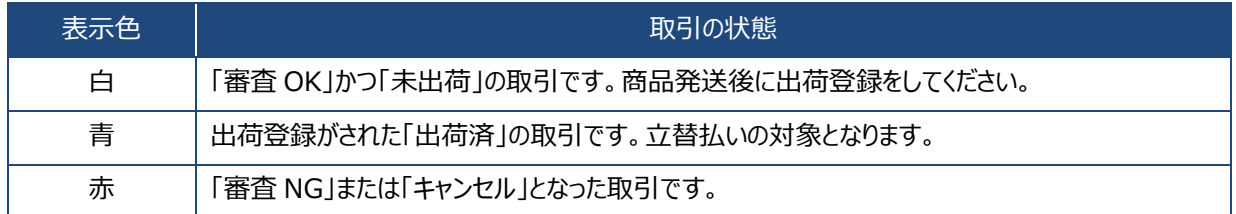

## <span id="page-18-0"></span>**6.2 取引詳細**

取引検索メニューで検索した結果から、選択した特定の取引について詳細情報を確認することができます。

## **検索結果に表示された取引一覧から、詳細情報を確認したい取引の[取引詳細]ボタンをクリッ クします。**

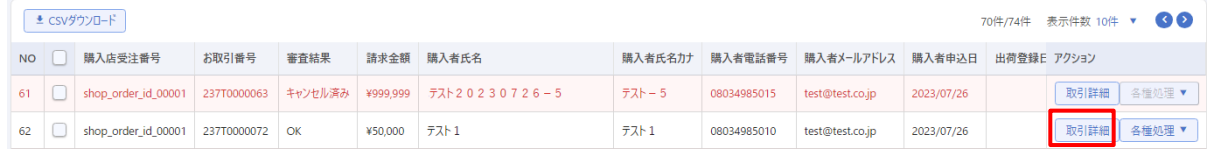

### **2 取引詳細画面が別タブで開きます。**

➡検索・確認した時点の取引情報の内容と状況が確認できます。 画面右上に表示される[各種処理]ボタンは、取引の状況に合わせて処理可能なメニューをプルダ ウンで表示します。取引の状況により処理可能なメニューがないときは[各種処理]ボタンを押す ことができません。

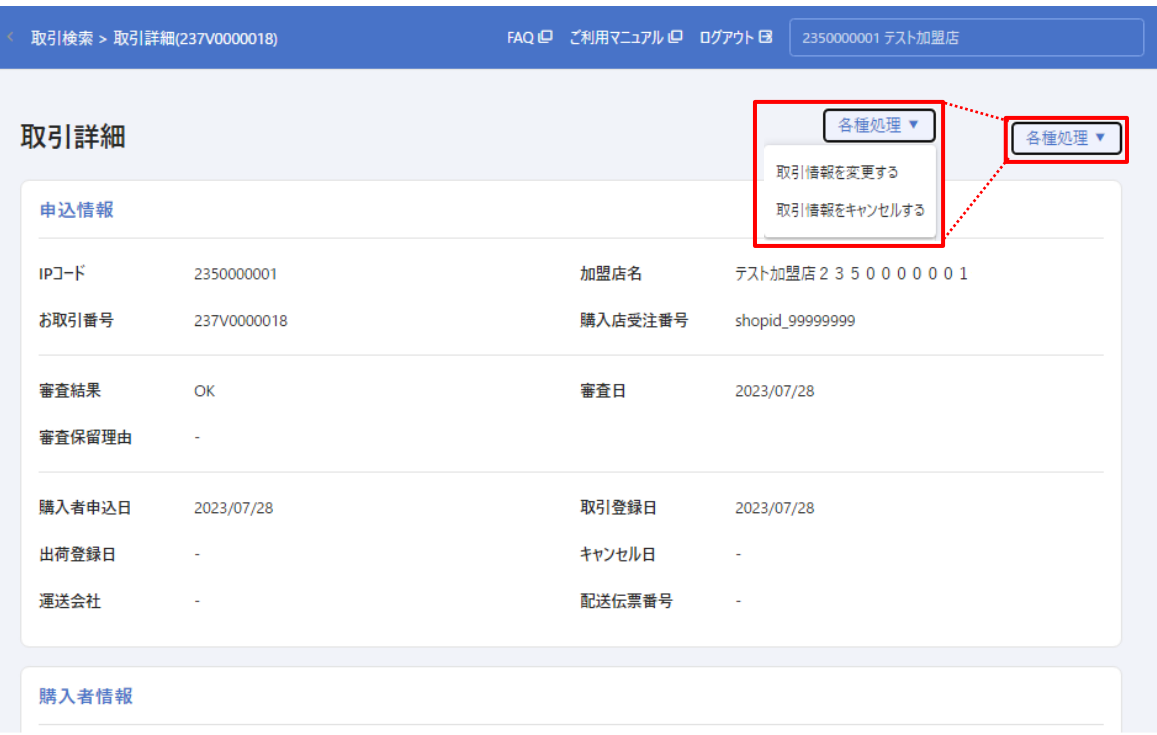

### **<表示項目>**

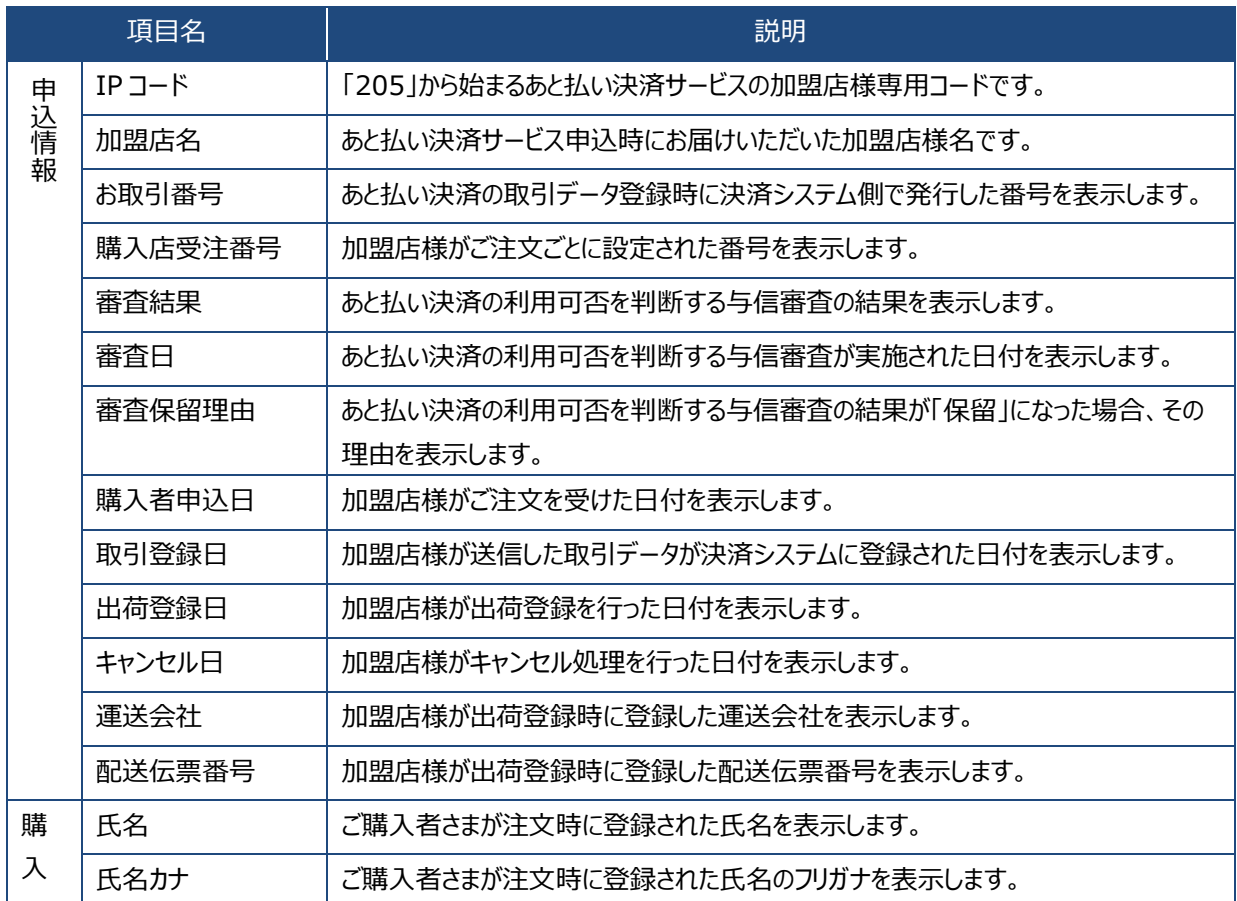

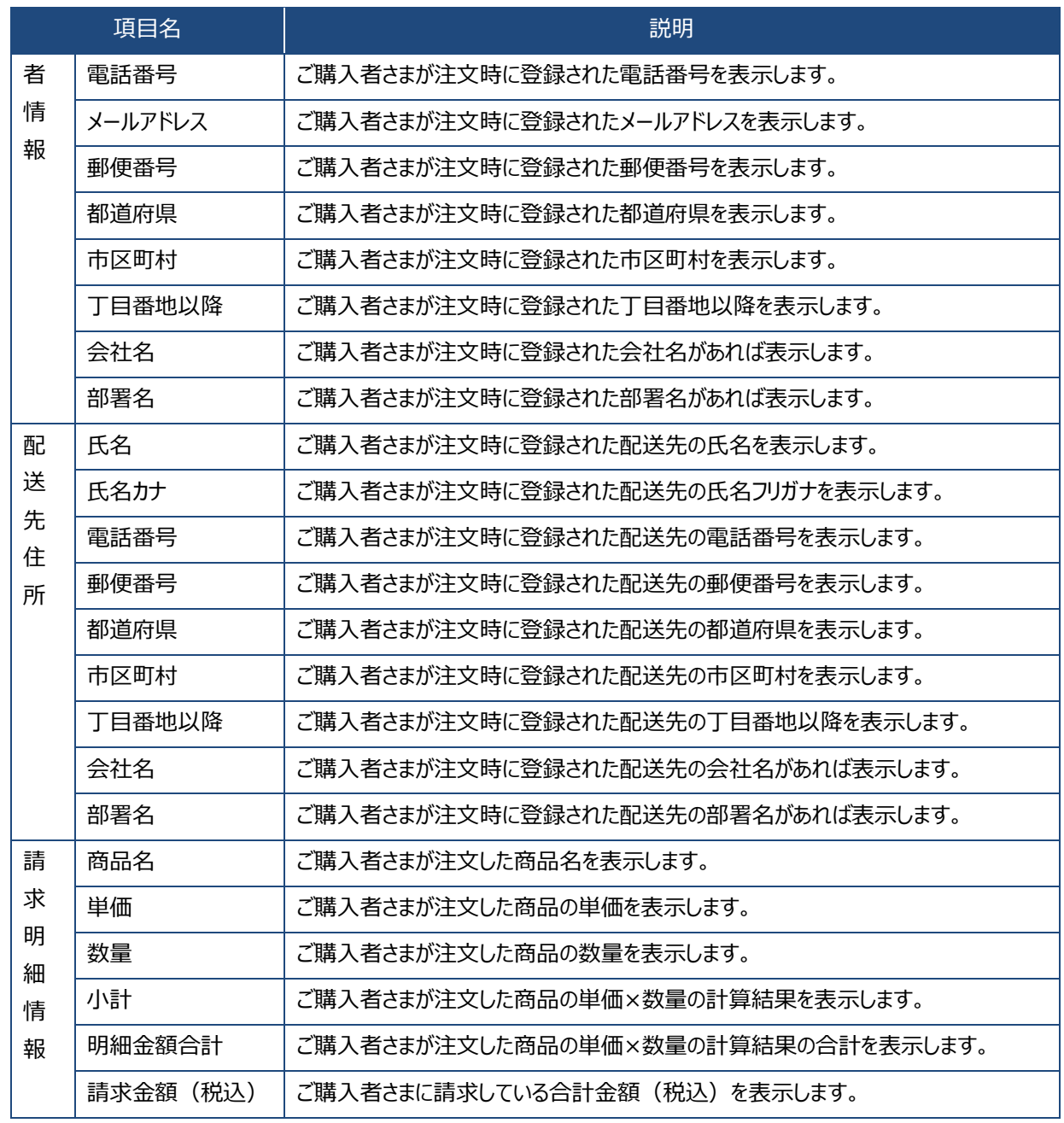

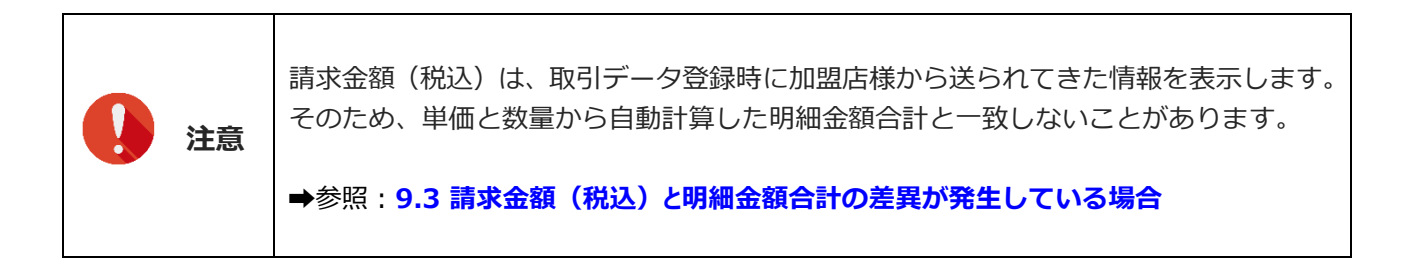

## <span id="page-21-0"></span>**7. 取引情報を登録する**

あと払い決済の注文情報を登録することができます。登録方法は、1 件ずつ画面から入力する「個別登録」 と、CSV ファイルを使用して複数の注文情報をまとめて登録する「一括登録」があります。 電話や FAX など EC サイト以外からの受注などにもご利用いただけます。

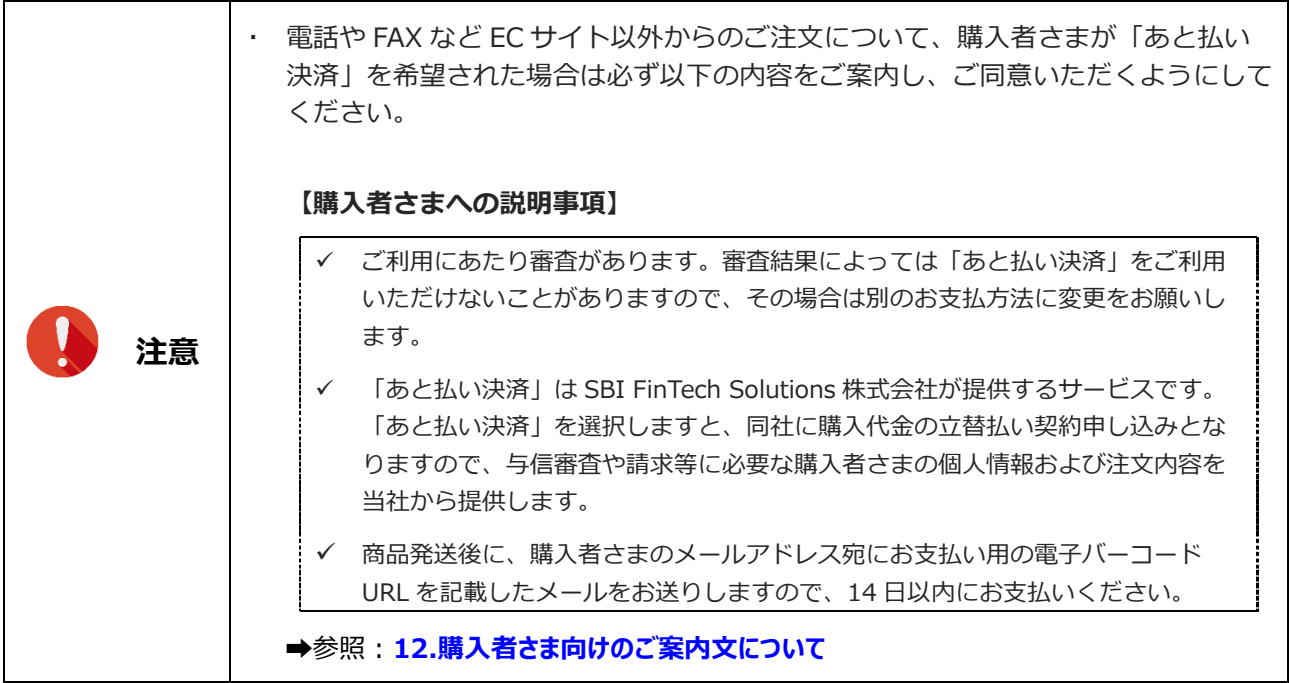

## <span id="page-21-1"></span>**7.1 個別登録**

あと払い決済の取引情報を 1 件ずつ画面から入力して登録できます。

- **サイドメニューの 「取引登録」から「個別登録」を選択してクリックします。**
	- ➡「取引登録|個別登録」画面が表示されます。

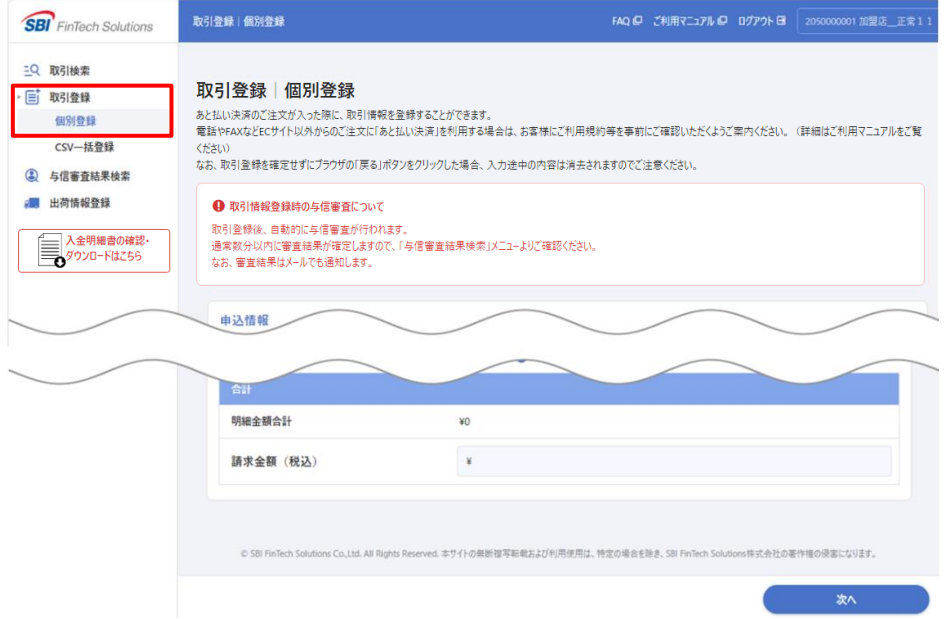

## **フォームに取引情報を入力します。**

→あと払い決済に必要な情報を入力し、5 [次へ]ボタンをクリックします。

なお、商品代金のほかに送料や購入者さま負担の手数料を設定している場合は、請求金額に含める 必要がありますので、④「請求明細情報」で入力してください。

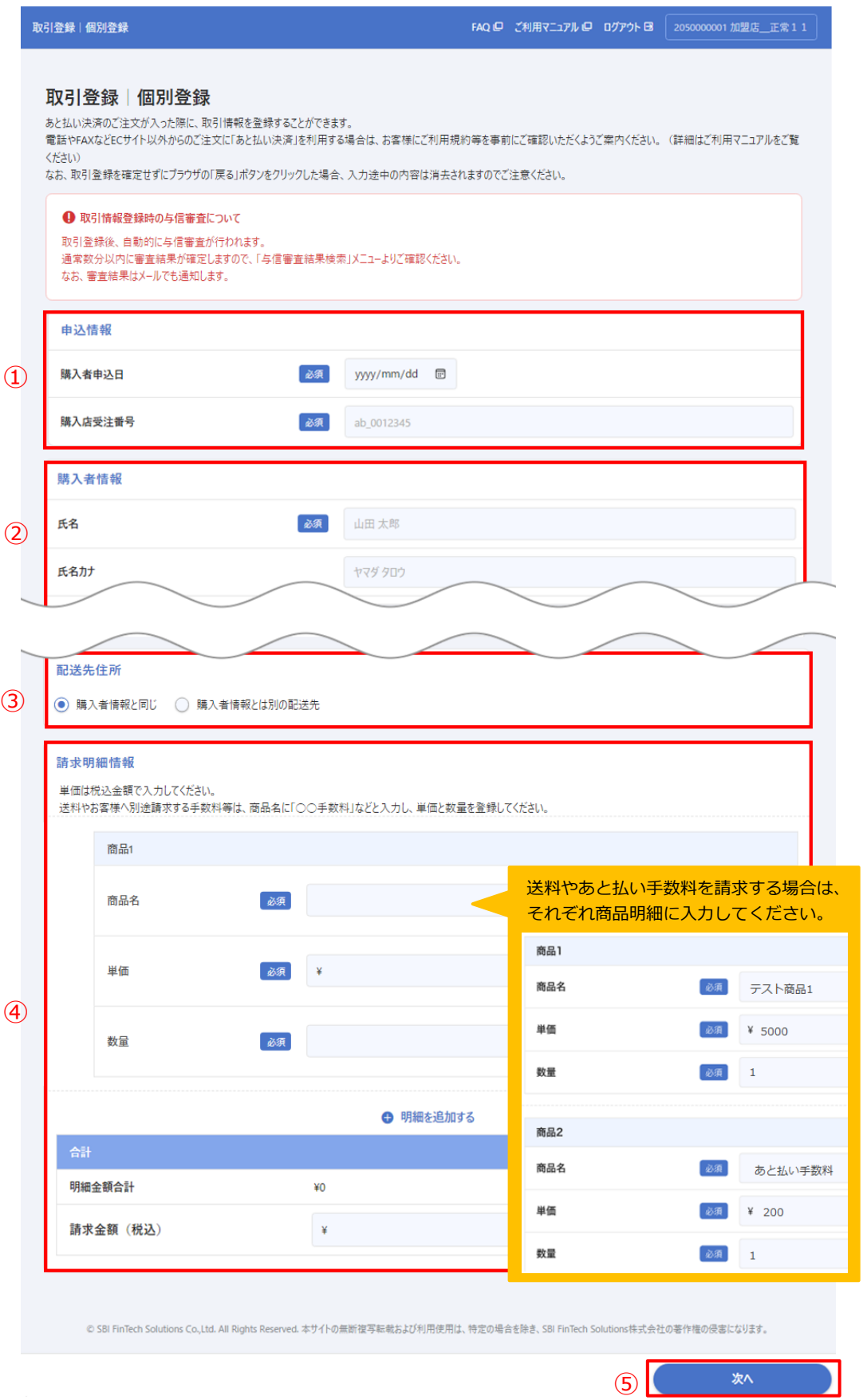

## **<個別登録入力項目>**

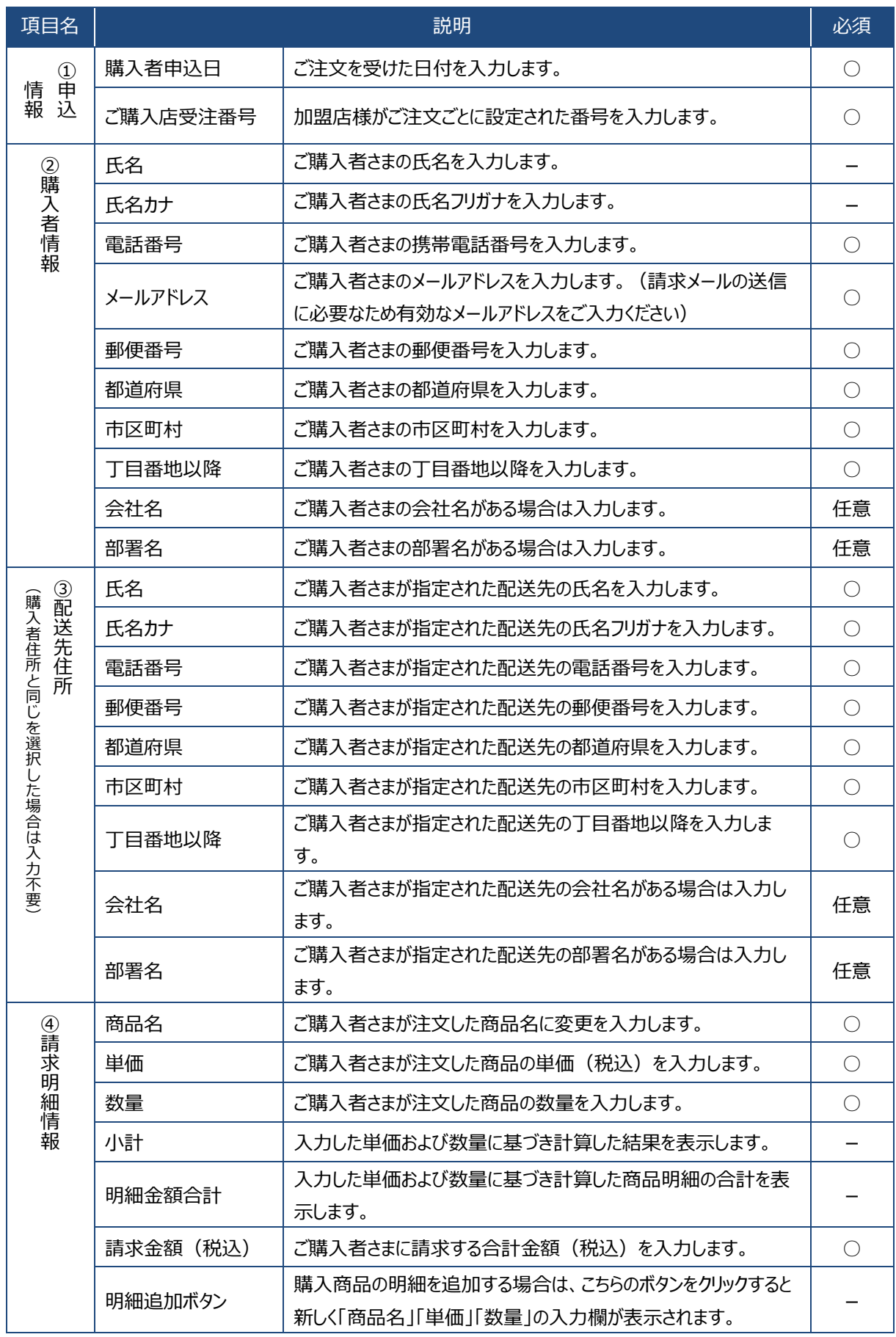

### **「取引登録|個別登録(登録内容の確認)」画面が表示されます。**

●登録内容を確認して間違いがなければ、① [登録する] ボタンを押してください。 入力内容を修正する場合は、2[修正する]ボタンを押して前の画面に戻ります。

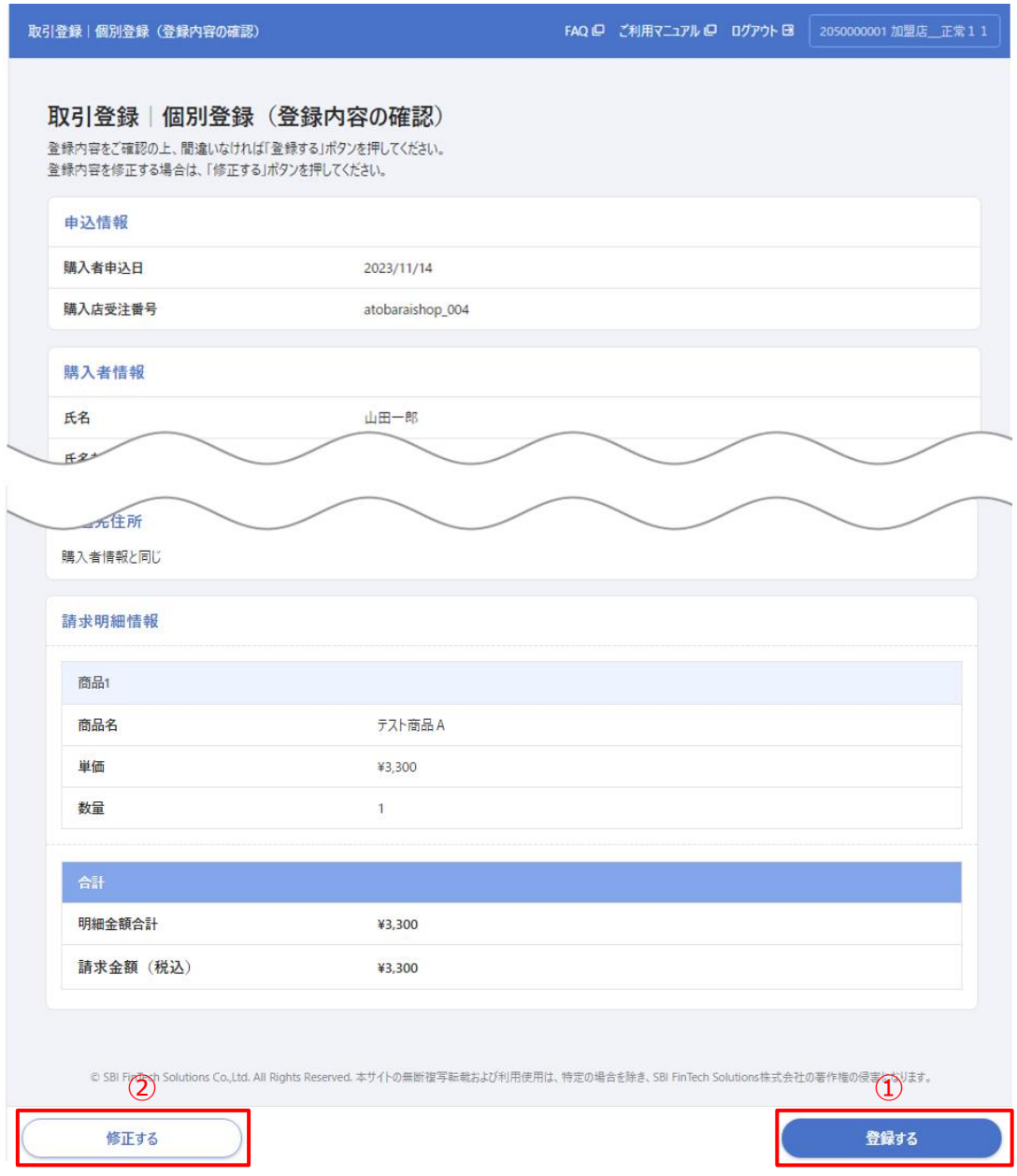

## **「処理完了」画面が表示されます。**

➡ 取引情報の登録が完了しました。

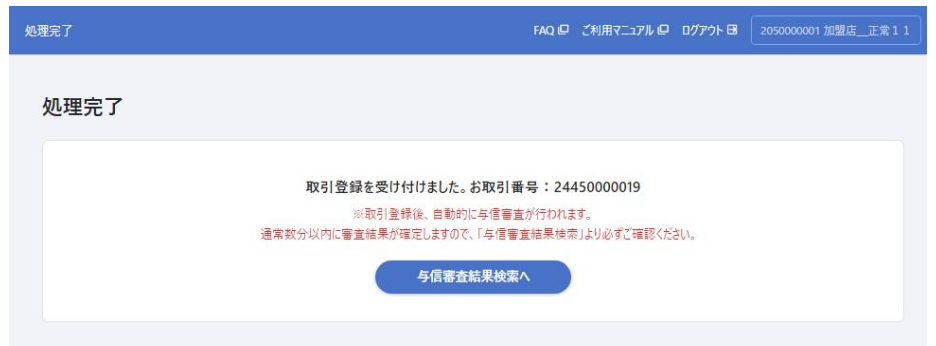

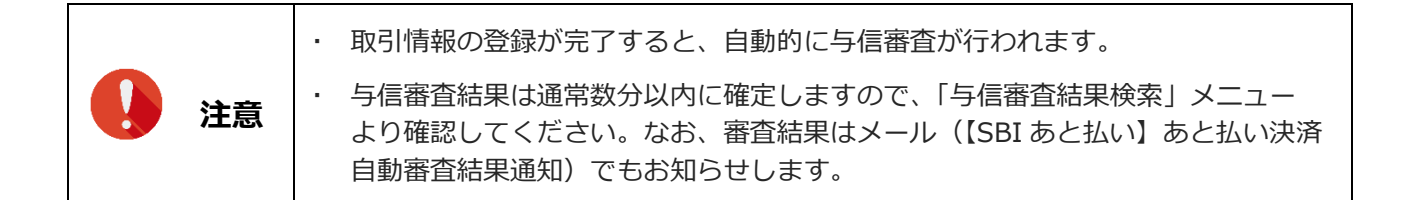

## <span id="page-25-0"></span>**7.2 CSV 一括登録**

CSV ファイルを使用して、複数のあと払い決済の取引情報をまとめて登録することができます。登録用の CSV ファイルは、メニュー内からダウンロードできます。

### **サイドメニューの「取引登録」から「CSV 一括登録」を選択してクリックします。**

**⇒「取引登録|CSV 一括登録」画面が表示されます。** 

登録用テンプレートは「CSV ファイルアップロード」欄の下部にリンクがありますので、必要に 応じてダウンロードしてください。

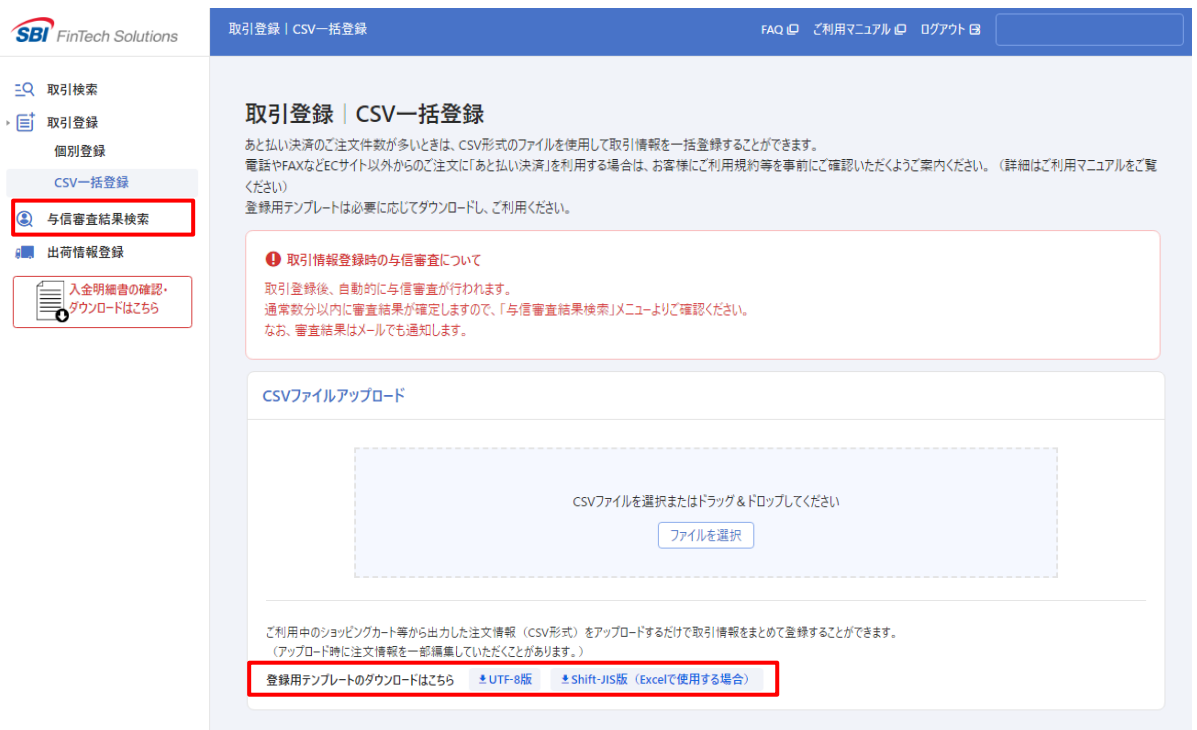

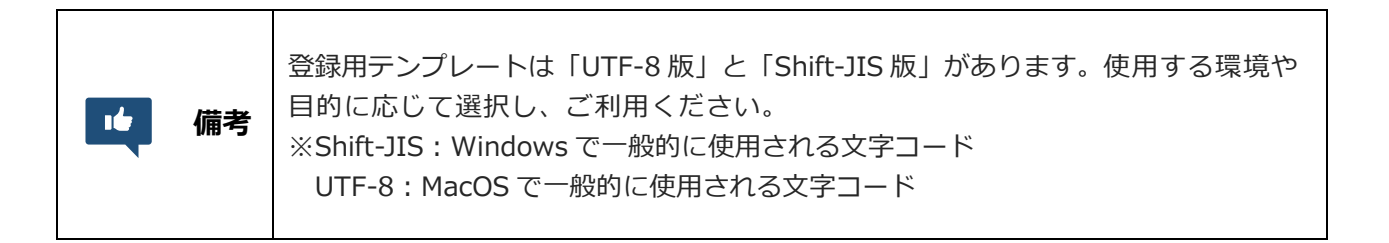

- **「CSV ファイルアップロード」から、取引情報を入力した CSV ファイルを選択またはドラッ グ&ドロップします。**
	- ➡ファイルが正常にアップロードされると自動で確認画面に遷移します。ファイルに不備等がある場合 は、読み込み時にエラーとなり確認画面に遷移せず、画面下部にエラーメッセージが表示されます。

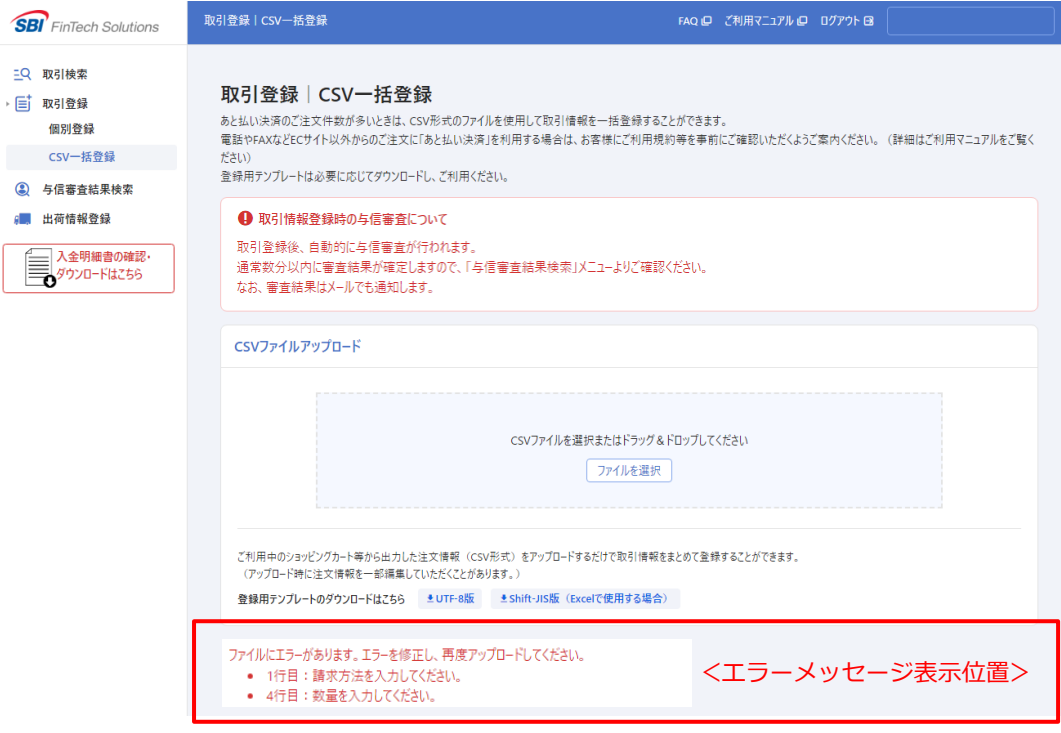

- **「取引登録|CSV 一括登録(登録内容の確認)」画面が表示されます。**
	- →アップロードしたファイルと画面に表示された登録内容に相違なければ、1) [登録する] ボタンを 押してください。登録内容を修正する場合は、2「修正する]ボタンを押して前の画面に戻り、 登録内容を修正したファイルを再度アップロードしてください。

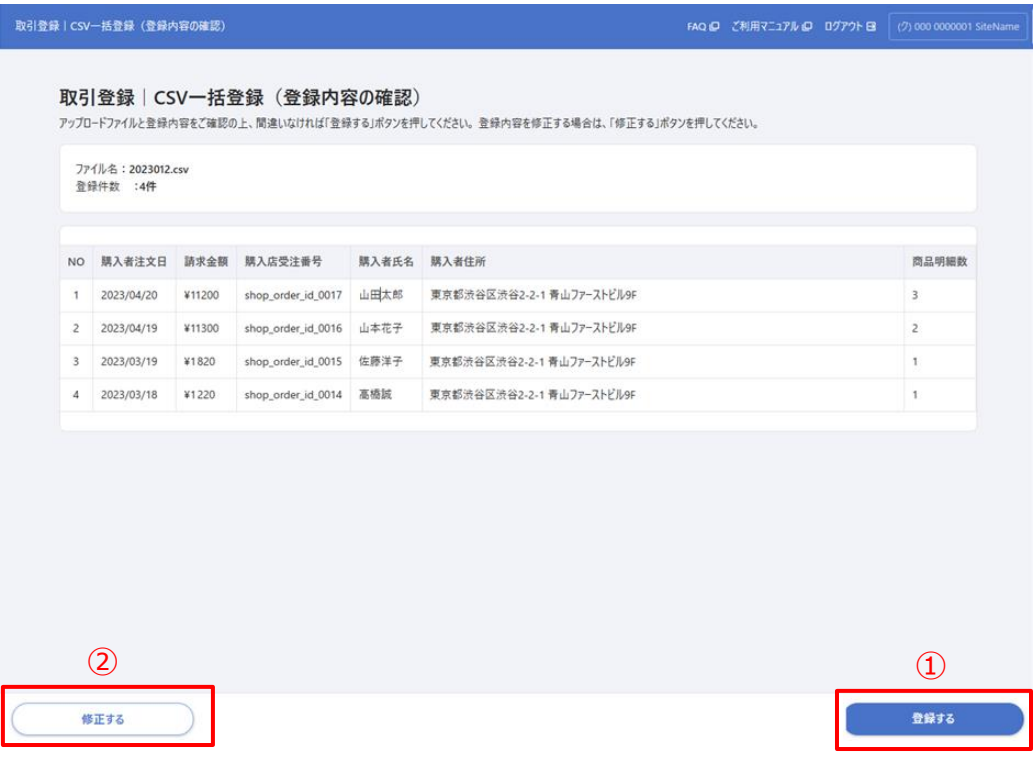

## **「処理完了」画面が表示されます。**

➡ 取引情報の一括登録が完了しました。

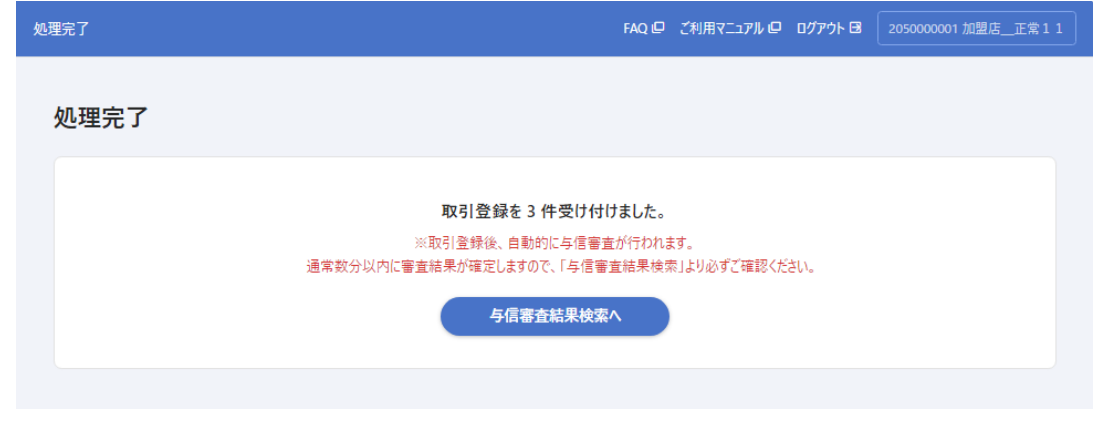

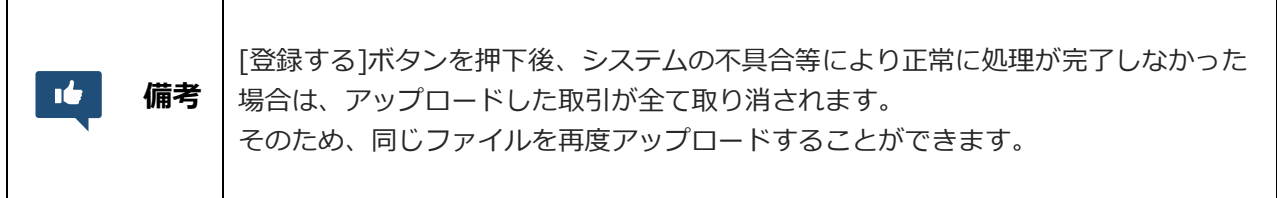

## **<CSV データの形式>**

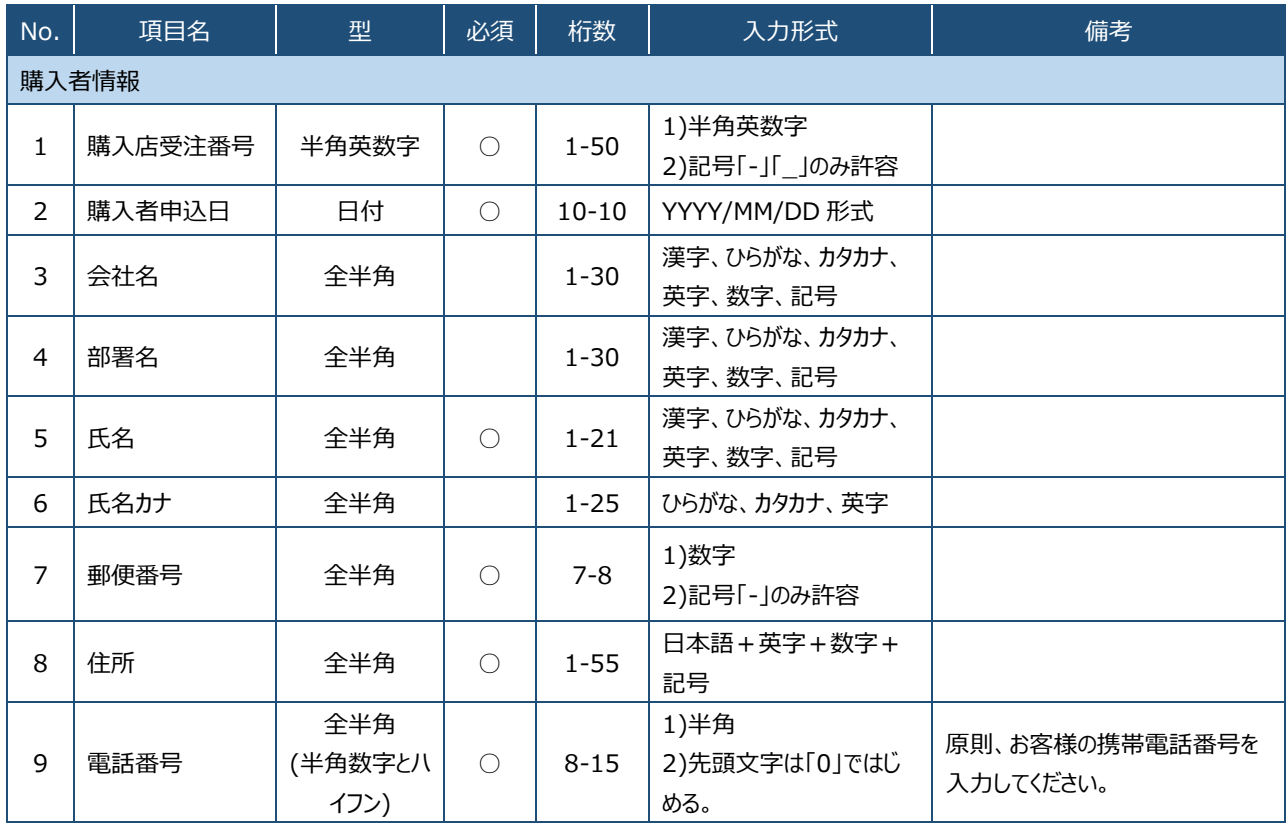

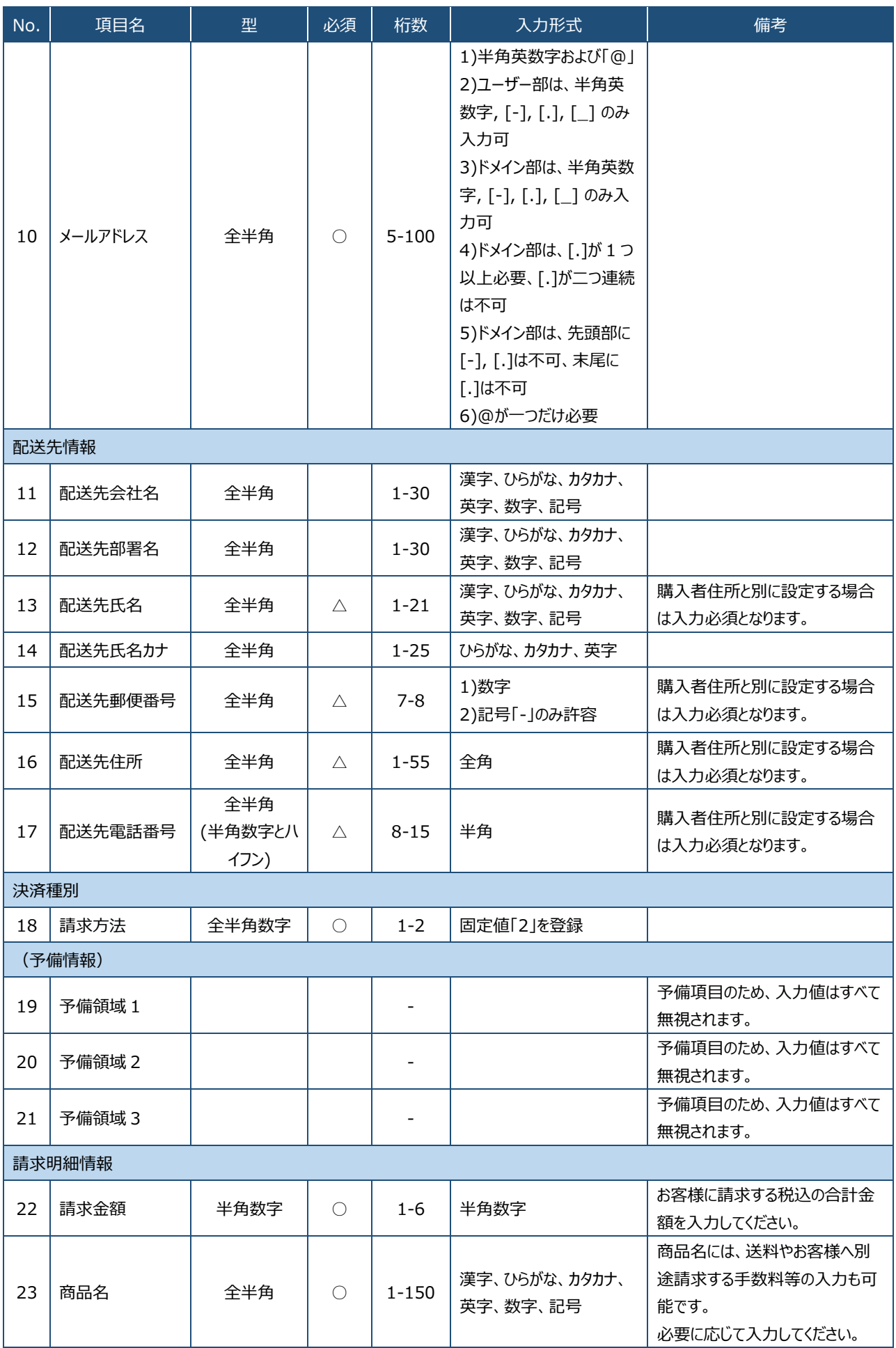

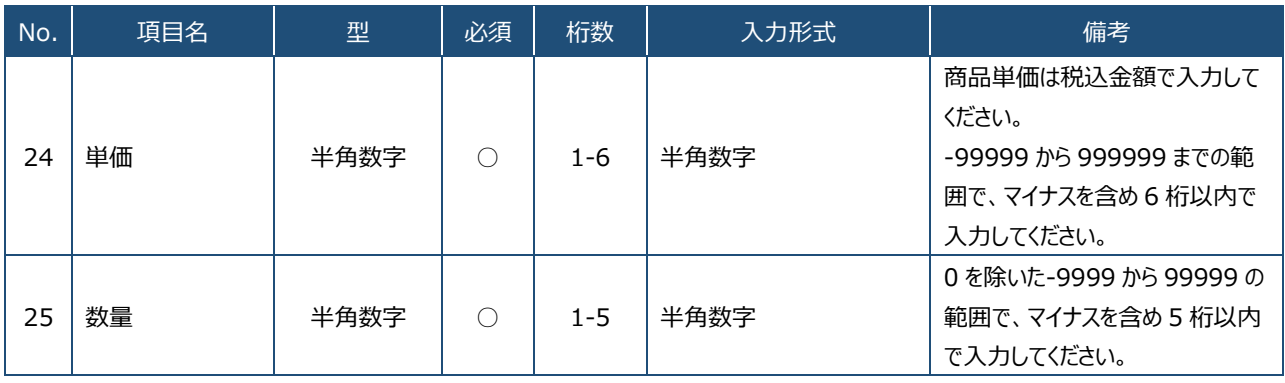

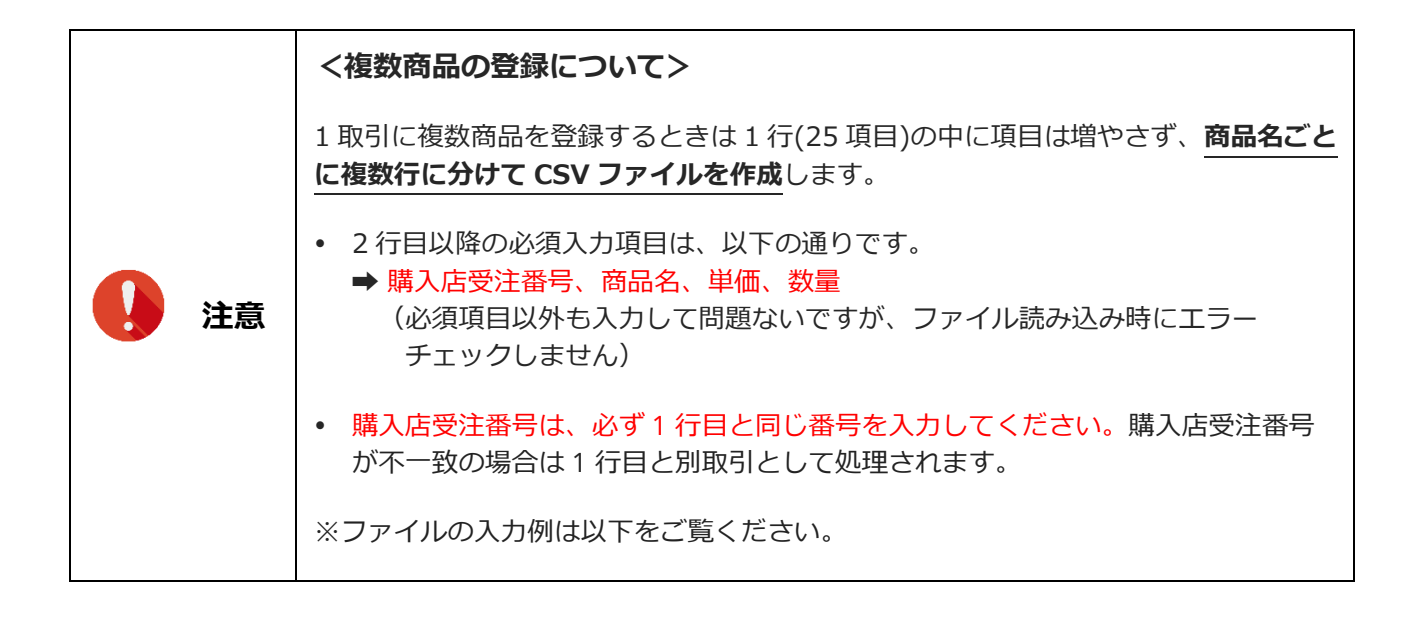

### 【必須項目のみの入力イメージ】

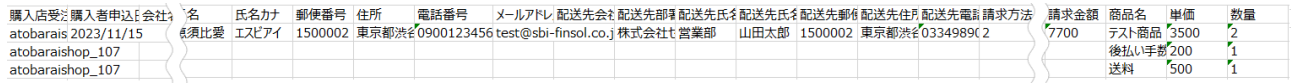

### 【全項目入力した場合のイメージ】

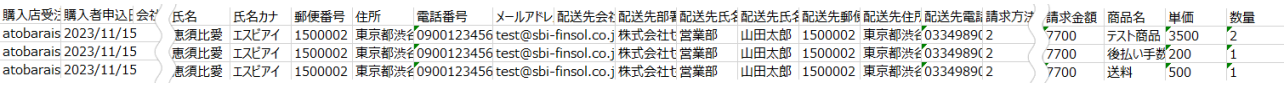

## <span id="page-30-0"></span>**8. 与信審査結果を検索・確認する**

「取引登録」メニューから登録した取引情報の与信審査結果をダウンロードすることができます。 ご利用のシステムやサービス(ショッピングカート等)が与信審査結果の取り込みに対応している場合は、 与信審査結果のファイルをアップロードすることで、あと払い決済の審査結果を反映することができます。

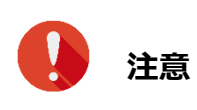

 ご利用のシステムやサービスの仕様により、アップロード時に与信審査結果情報の 一部編集が必要な場合があります。

- **サイドメニューの 「与信審査結果検索」をクリックし、「与信審査結果検索」画面を開きます。**
	- ➡「与信審査結果検索」画面が表示されます。

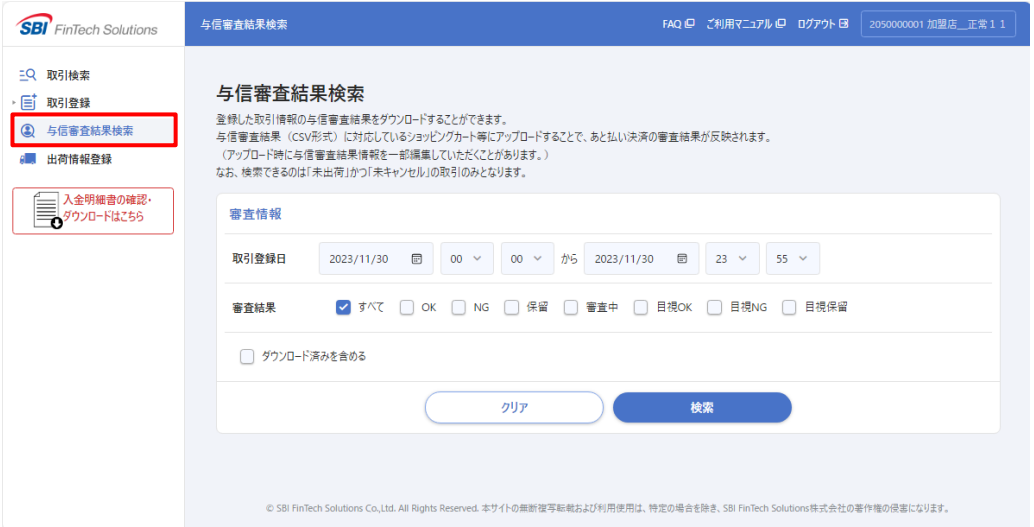

- **2 必要な検索条件を指定したら[検索]ボタンをクリックします。**
	- ➡ 取引登録した決済情報の与信審査結果が表示されます。なお、検索対象は「未出荷」かつ 「未キャンセル」の取引のみとなります。

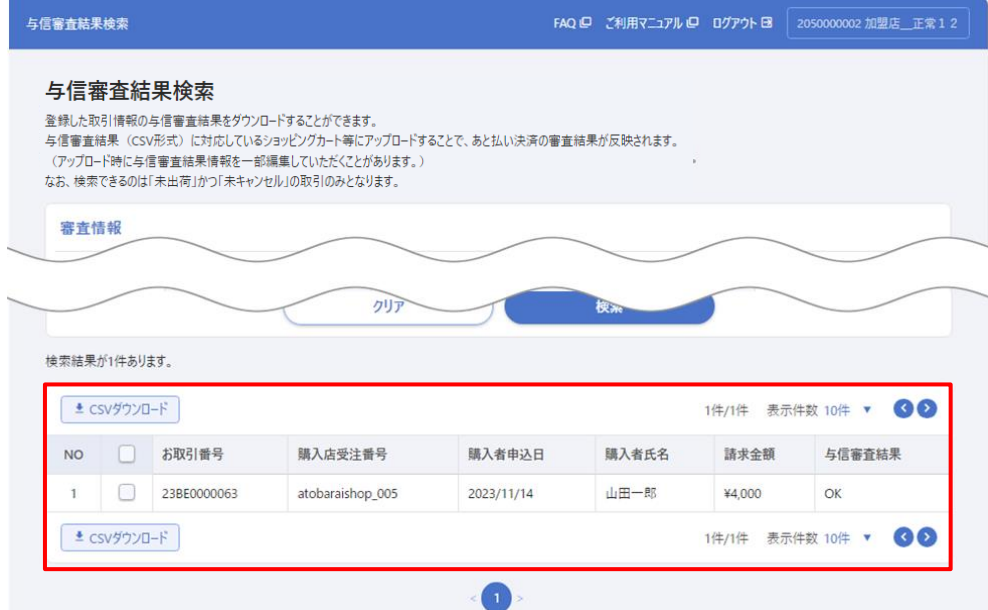

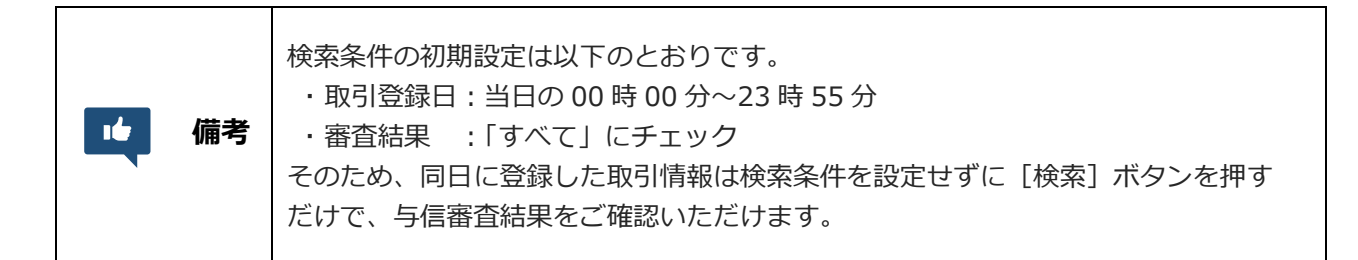

**3 ダウンロードしたい決済情報にチェックを入れ、[CSV ダウンロード]ボタンをクリックし ます。**

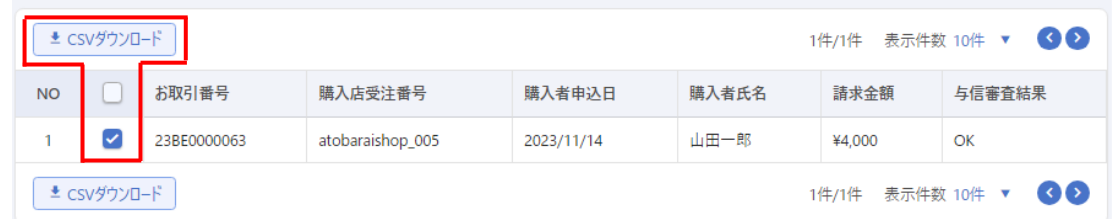

**→ 選択した決済の与信審査結果の CSV ファイルがダウンロードされます。** 

(ファイル名: credit\_list \*\*\*\*\*\*\*\*\*\*\*\*\*\*\*\*\*\*\*\*\*\*\*\*.csv

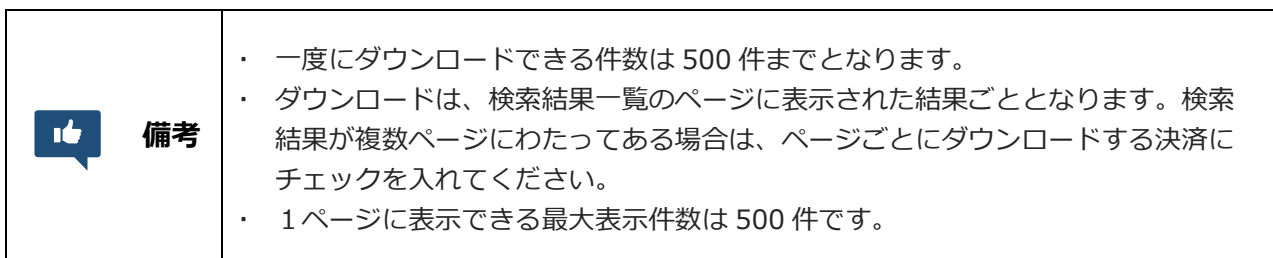

- **4 ダウンロードした CSV ファイルをご利用のシステムなどにアップロードし、審査結果を反映 します。**
	- → ファイルの項目などは必要に応じて編集してください。

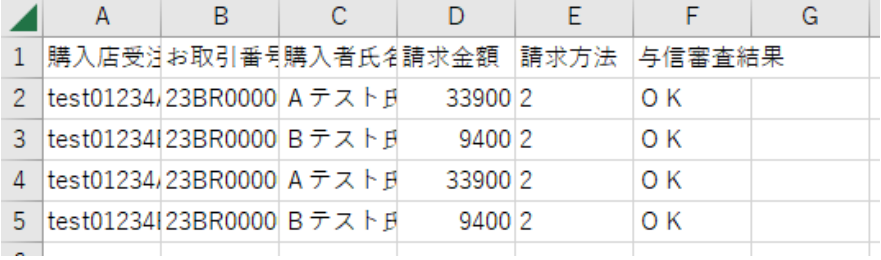

## <span id="page-32-0"></span>**9. 取引情報を変更する**

あと払い決済の審査結果が登録した請求金額や発送先の住所などに変更が生じた場合は、正しい情報に変更 する必要があります。

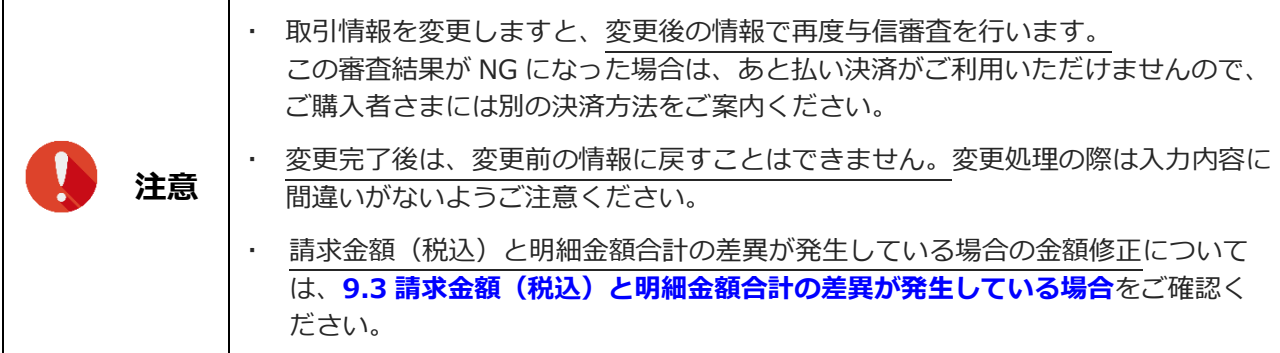

## <span id="page-32-1"></span>**9.1 変更処理**

対象の決済を「取引検索」メニューから検索し、アクション欄の [取引詳細] ボタンまたは [各種処理] ボ タンから処理を進めることができます。

**→参照:6-1. 決済状況を確認する** 

### **1 取引情報を変更する決済を「取引検索」から検索します。**

➡検索結果から以下 2 つの方法で処理を進めることができます。

①[取引詳細]ボタン押して「取引詳細」画面を開きます。(手順 2 をご覧ください)

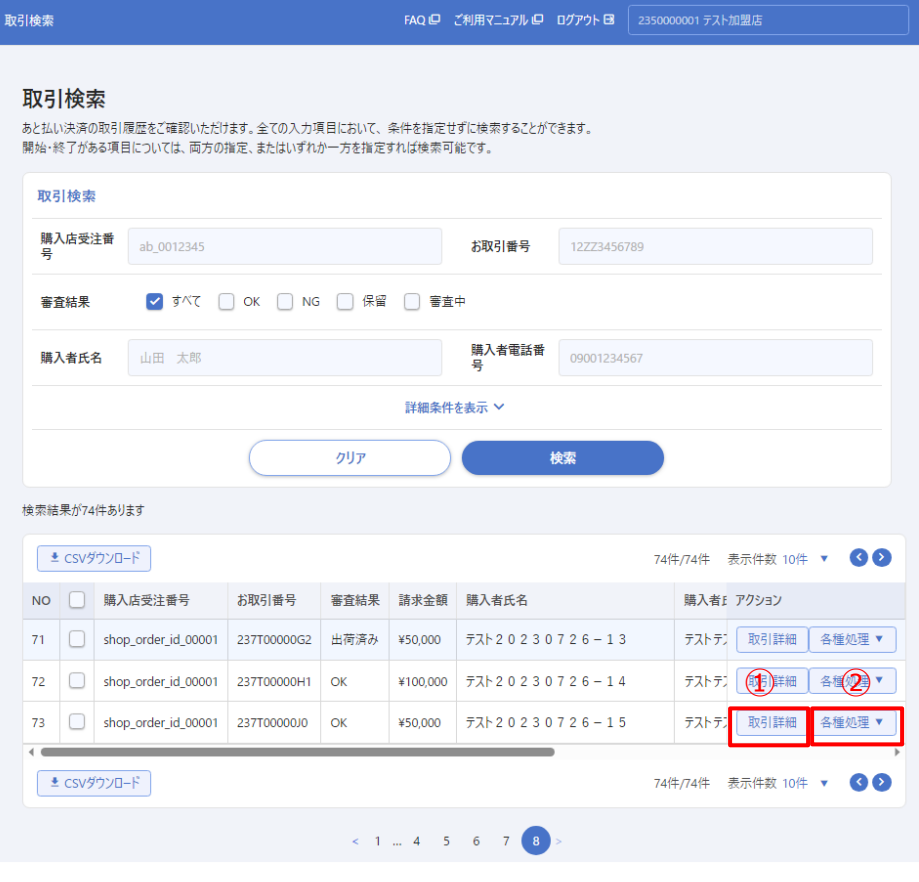

**33**

②[各種処理]ボタンを押し、プルダウンから「取引情報を変更する」をクリックします。 (手順 3 をご覧ください)

### **2 「取引詳細」画面の右上にある[各種処理]ボタンをクリックします。**

➡プルダウンから「取引情報を変更する」を選択します。

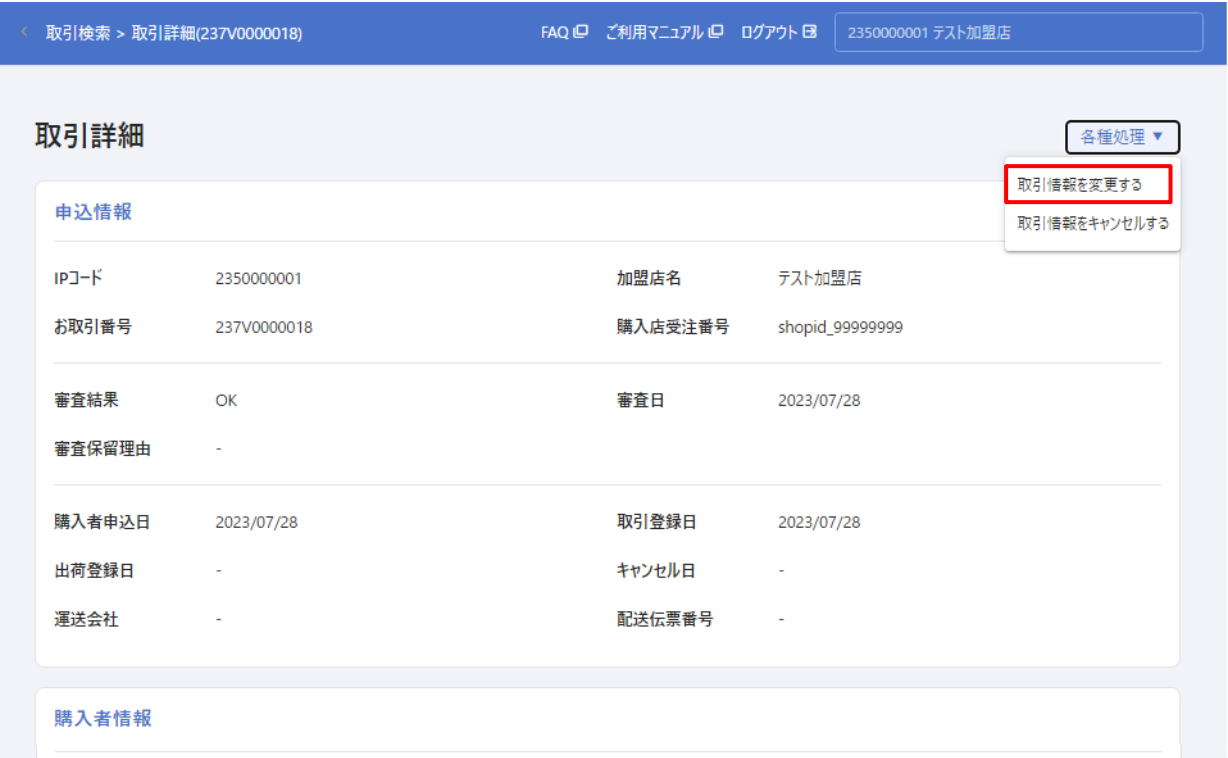

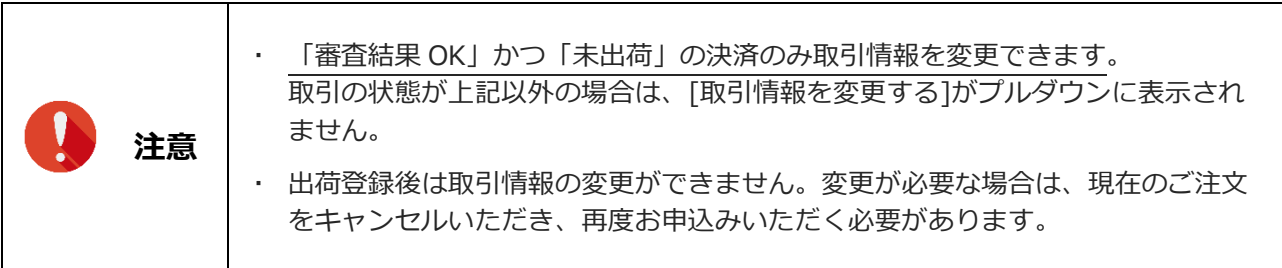

## **「取引情報の変更(入力)」画面が表示されます。**

➡入力フォームに現在の登録情報が表示されるので、変更する項目のみ新しい情報を入力します。 変更しない項目は登録情報を消さないようにご注意ください。 入力が完了したら、5 [次へ] ボタンをクリックします。

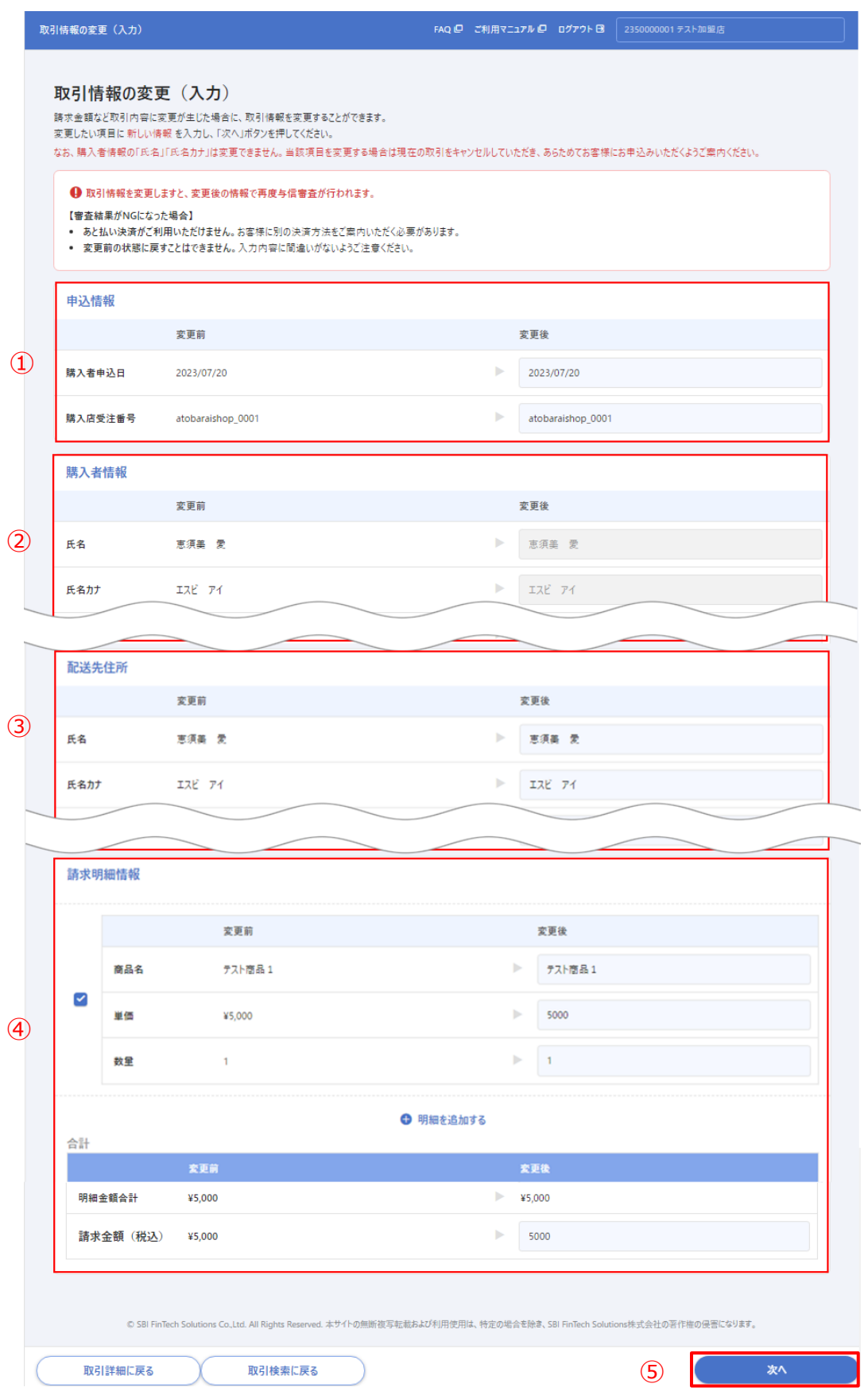

## **<変更フォーム表示項目>**

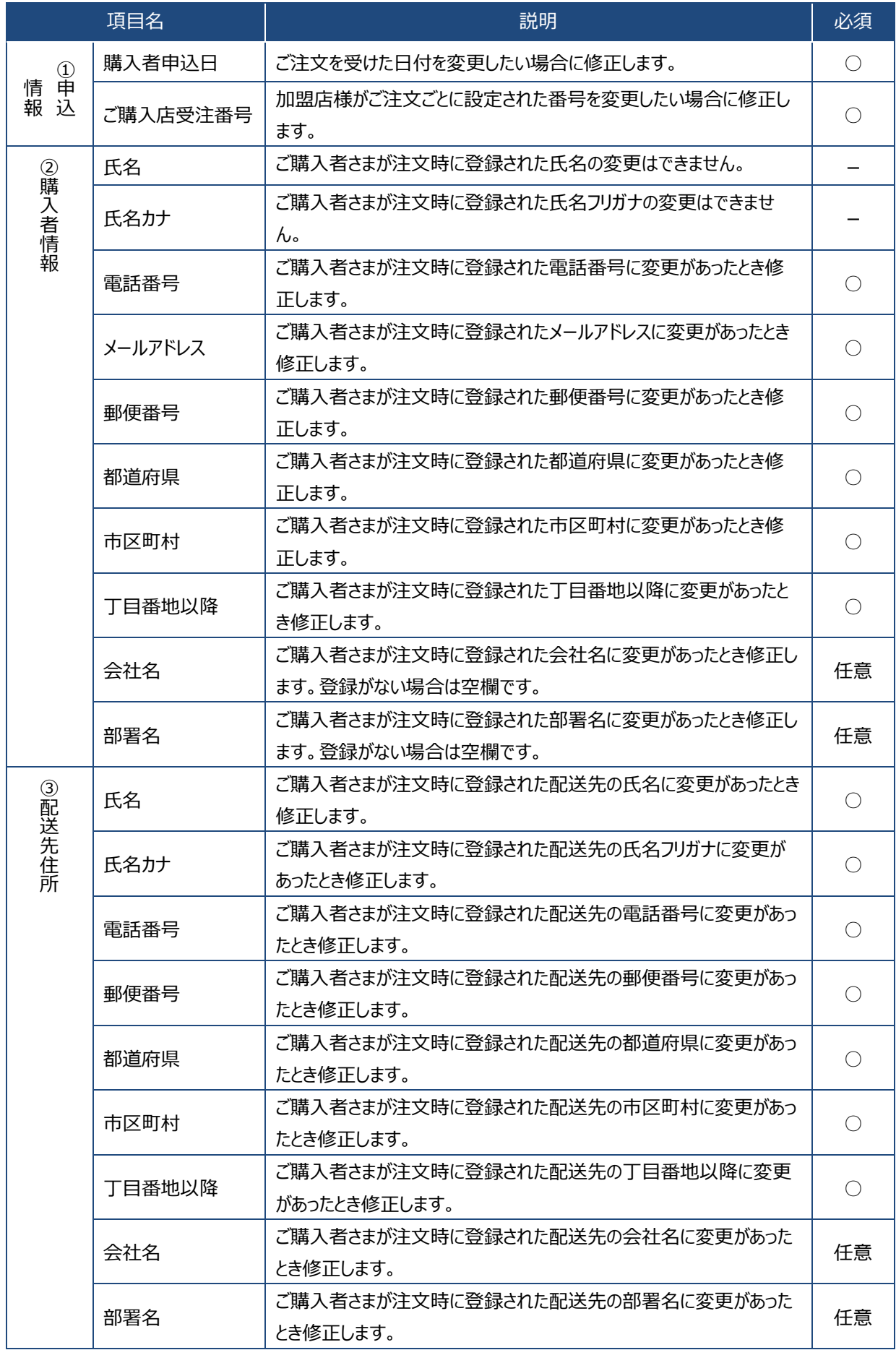

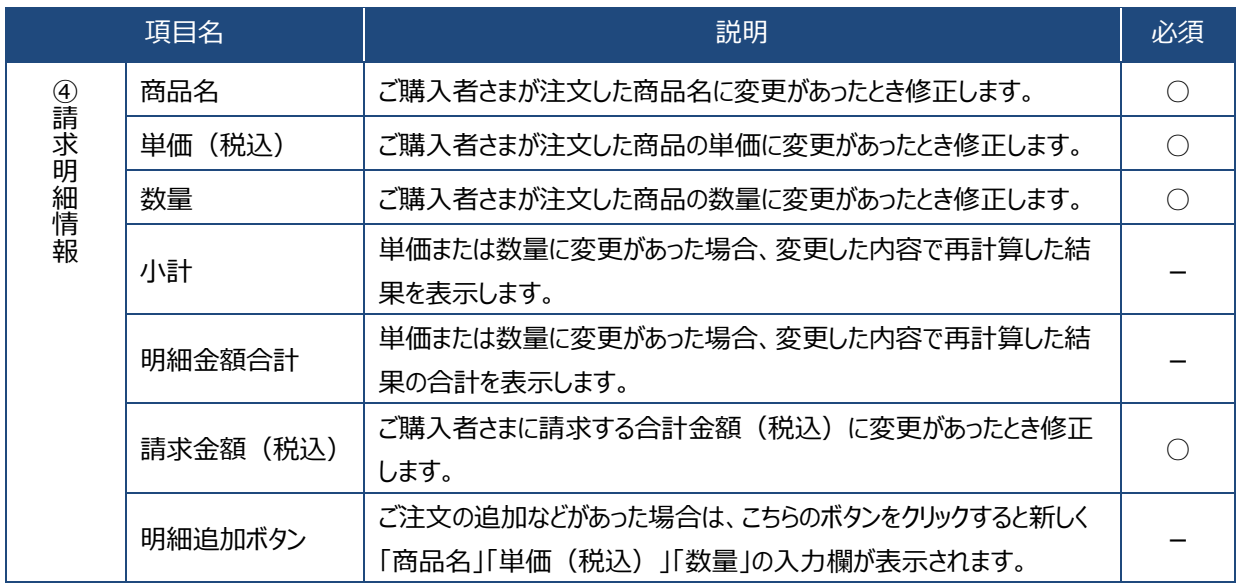

## **4 「取引情報の変更(入力内容確認)」画面が表示されます。**

●変更内容は変更後欄に赤字で表示されます。内容を確認して間違いがなければ、①[変更する]ボ タンを押してください。入力内容を修正する場合は、②[修正する]ボタンを押して前の画面に戻り ます。

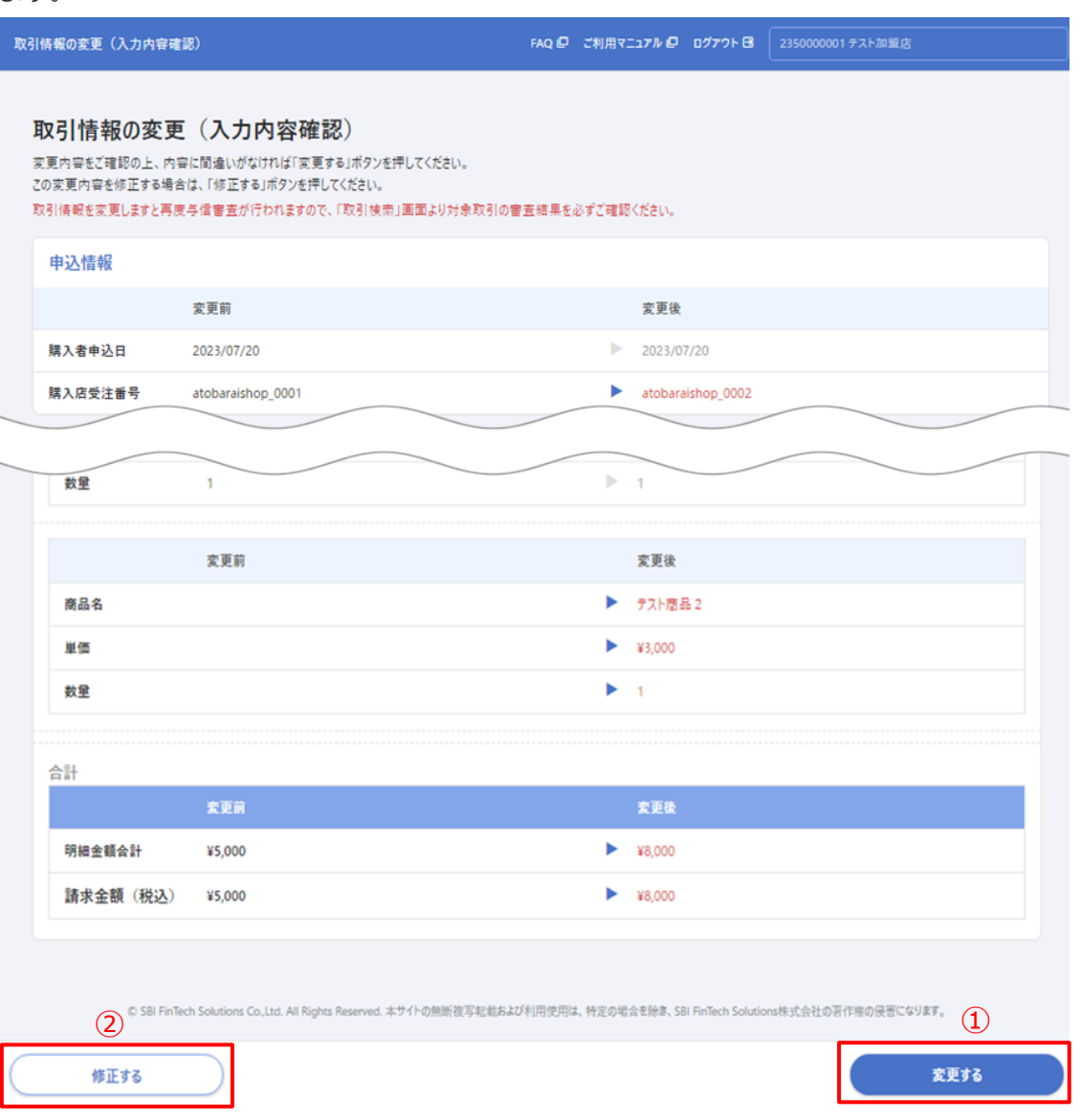

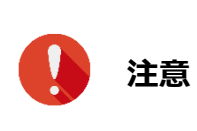

 「変更する」ボタンを押すと変更完了となるため、元には戻せません。 変更を受け付けた後、再度与信審査を行います。審査結果は「取引検索」からご確認 ください。

### **5 「処理完了」画面が表示されます。**

➡取引情報の変更が受け付けられました。

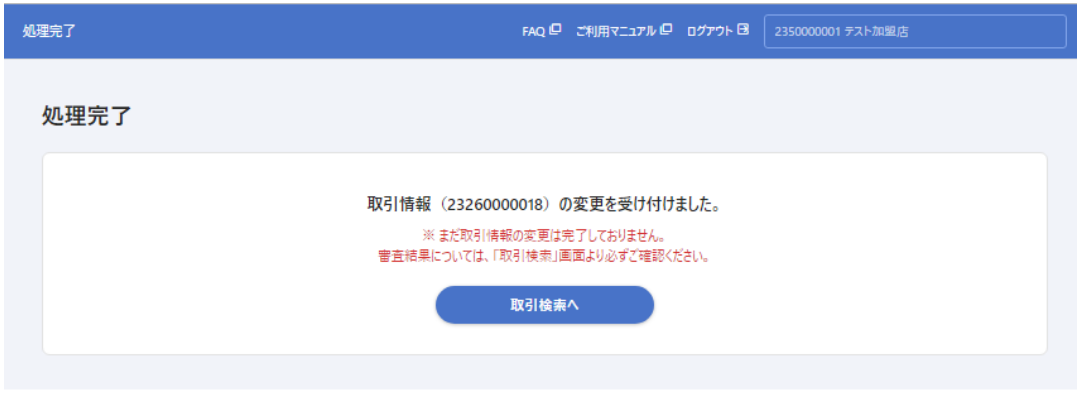

## <span id="page-37-0"></span>**9.2 変更後の与信審査結果**

取引情報の変更をした決済は、再度与信審査が行われます。変更した決済の「お取引番号」で検索し、 審査結果をご確認ください。

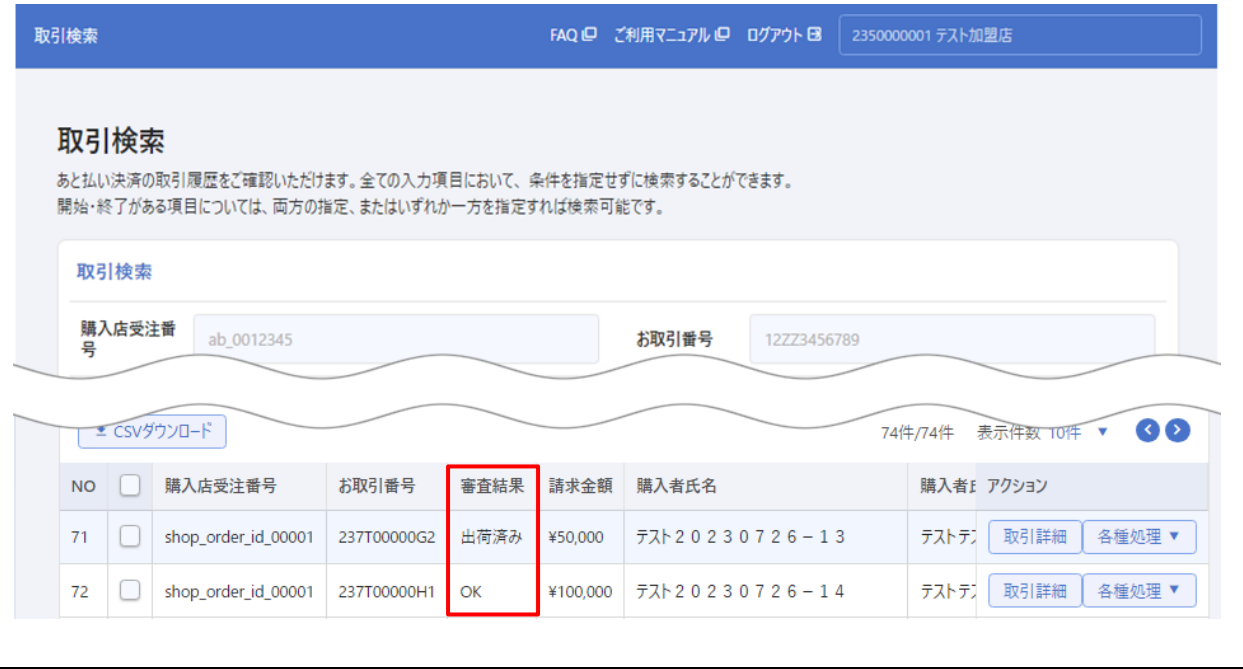

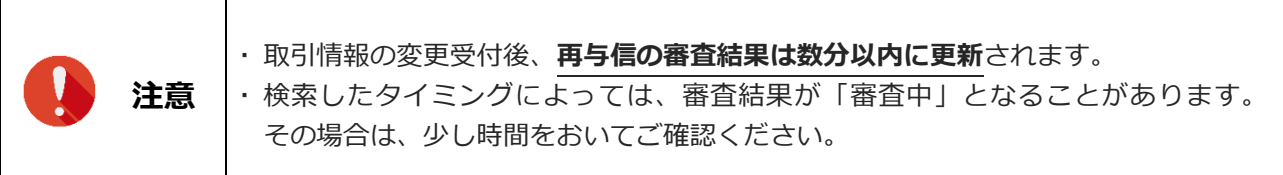

## <span id="page-38-0"></span>**9.3 請求金額(税込)と明細金額合計の差異が発生している場合**

取引登録API または 加盟店管理画面のCSV一括登録メニューから取引情報を登録した際に、「請求金額 (税込)」と「取引明細合計額」が一致していない取引が登録されることがあります。 ご購入者さまに通知する前に金額の差異を修正する場合は、以下の手順で修正します。

**1. 修正する取引を検索し、「取引詳細」画面を開きます。**

→画面の右上にある[各種処理]ボタンをクリックし、プルダウンから「取引情報を変更する」を 選択します。

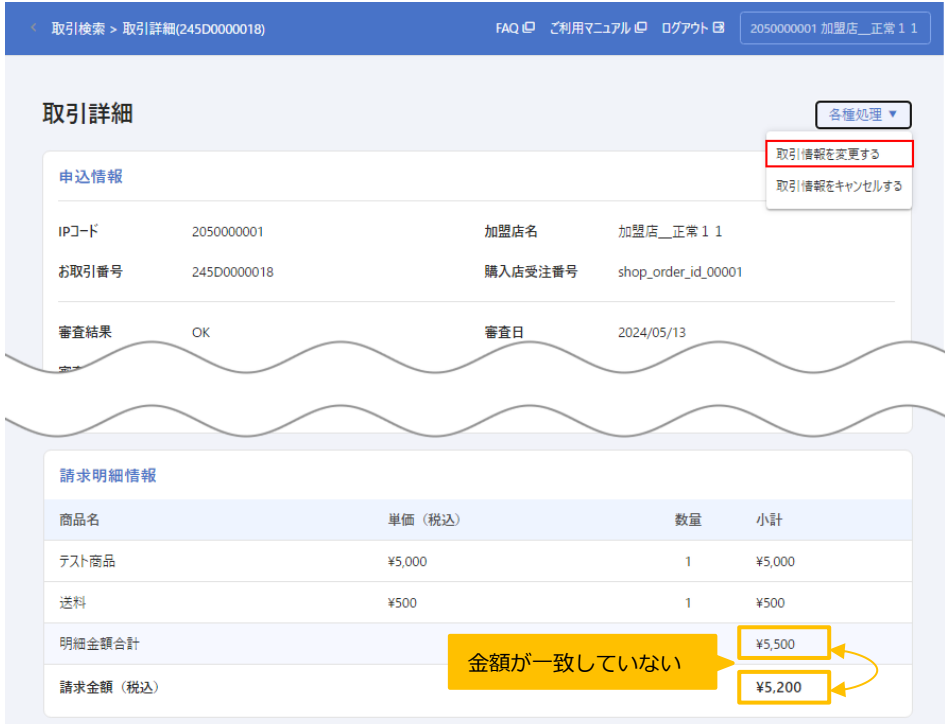

### **2. 「取引情報の変更(入力)」画面が表示されます。**

➡明細金額合計または請求金額(税込)の差異が内容にいずれかの金額を修正します。

#### **【明細金額合計を請求金額(税込)に合わせる場合】**

明細金額合計は自動計算されるため、合計額を直接変更することはできません。

請求金額と一致するように差額分の新しい明細を追加します。(マイナス金額も登録できます)

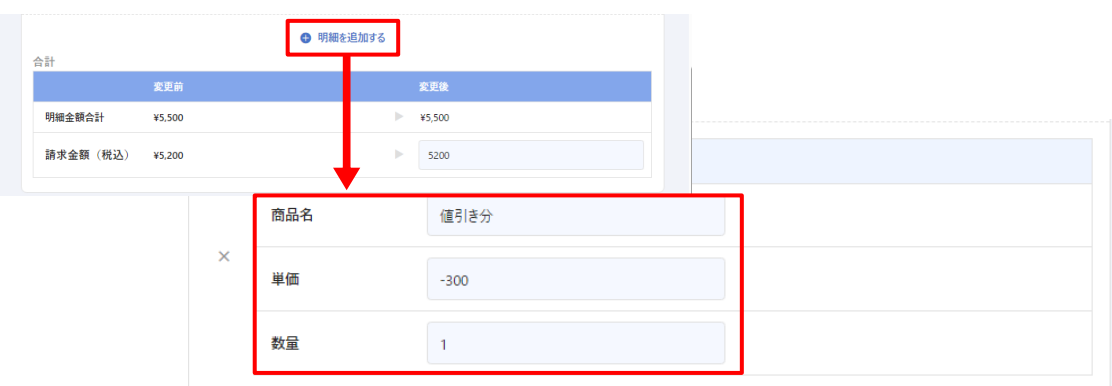

明細を追加すると明細金額合計が自動計算されるので内容を確認して問題なければ、 [次へ]ボタンをクリックします。

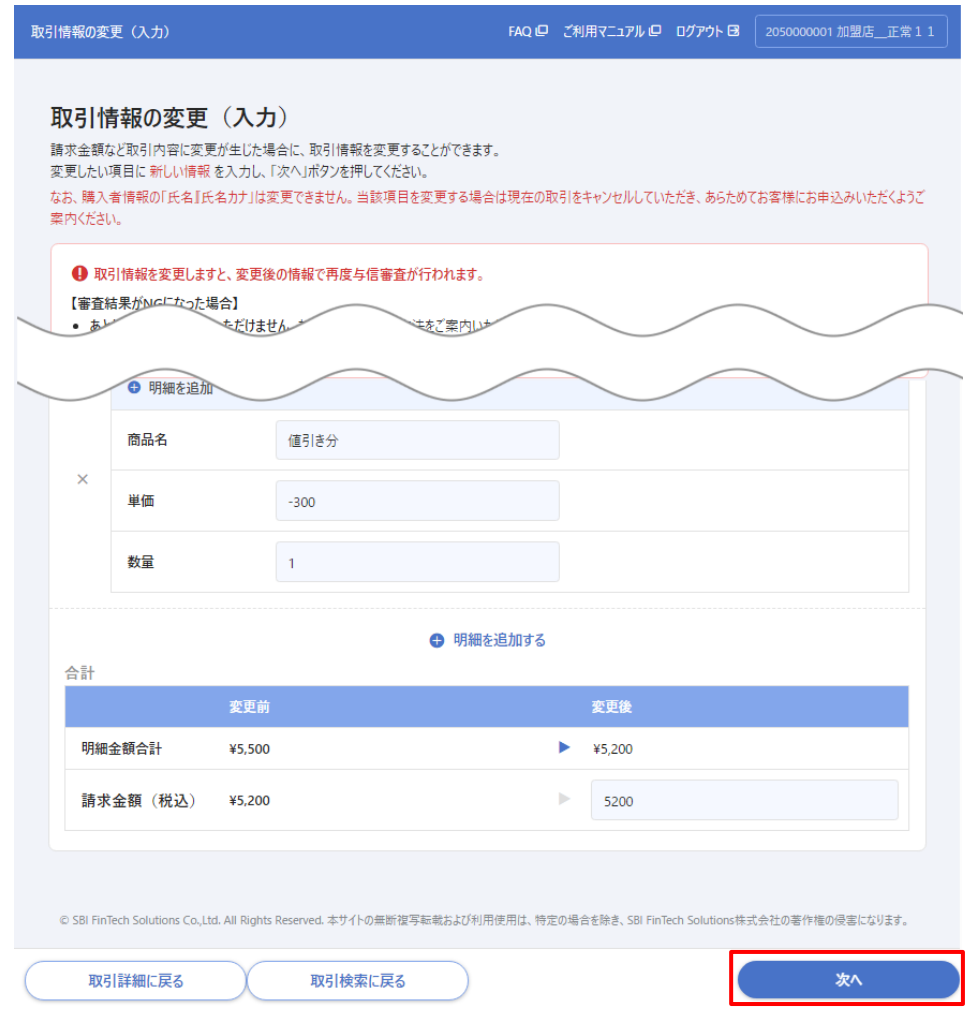

### **【請求金額(税込)を明細金額合計に合わせる場合】**

請求金額(税込)の変更後欄に明細金額合計と同額を入力し、[次へ]ボタンをクリックします。

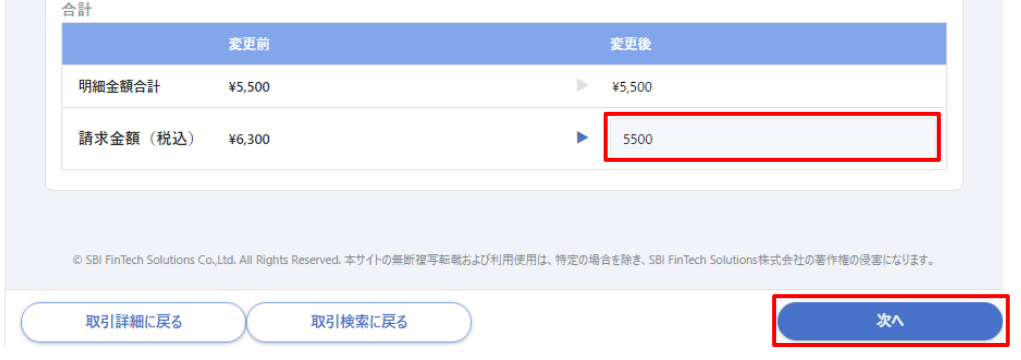

### **3. 「取引情報の変更(入力内容確認)」画面が表示されます。**

**→**変更内容を確認して間違いがなければ、① [変更する] ボタンを押し、入力内容を修正する 場合は、②[修正する]ボタンを押して前の画面に戻ります**。**

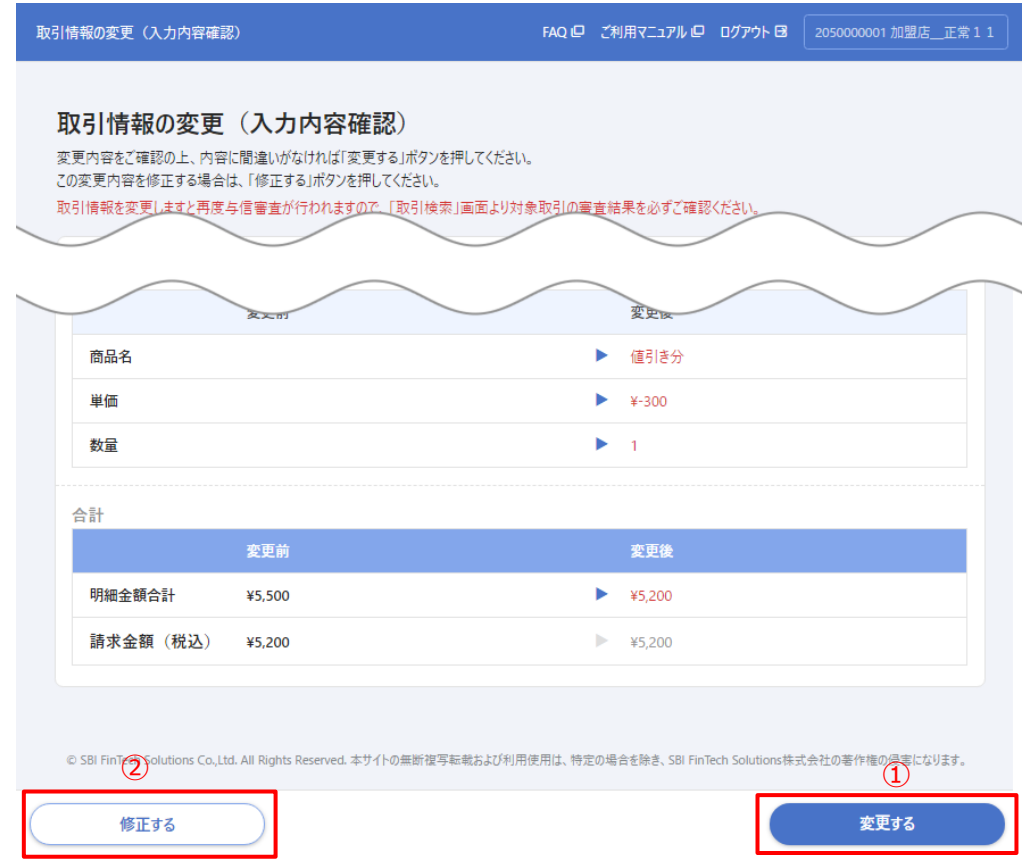

**4. 「処理完了」画面が表示されます。**

➡変更が受け付けられました。取引情報の変更をした決済は再度与信審査が行われます。 与信結果の確認方法については、**9-2.[変更後の与信審査結果](#page-37-0)**をご覧ください。

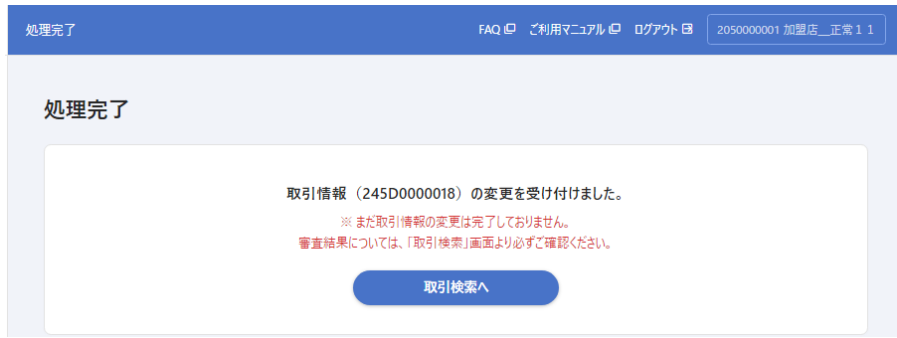

## <span id="page-41-0"></span>**10.出荷情報を登録する**

審査結果が OK となった決済は仮売上の状態ですので、30 日以内に商品発送および出荷登録を行い、売上 を確定する必要があります。お客様に商品を発送した後は、こちらの画面から運送会社と配送伝票番号を登 録してください。

出荷情報の登録方法は、CSV ファイルを使用して複数の出荷情報をまとめて登録する「一括登録」と、1 件 ずつ登録する「個別登録」があります。

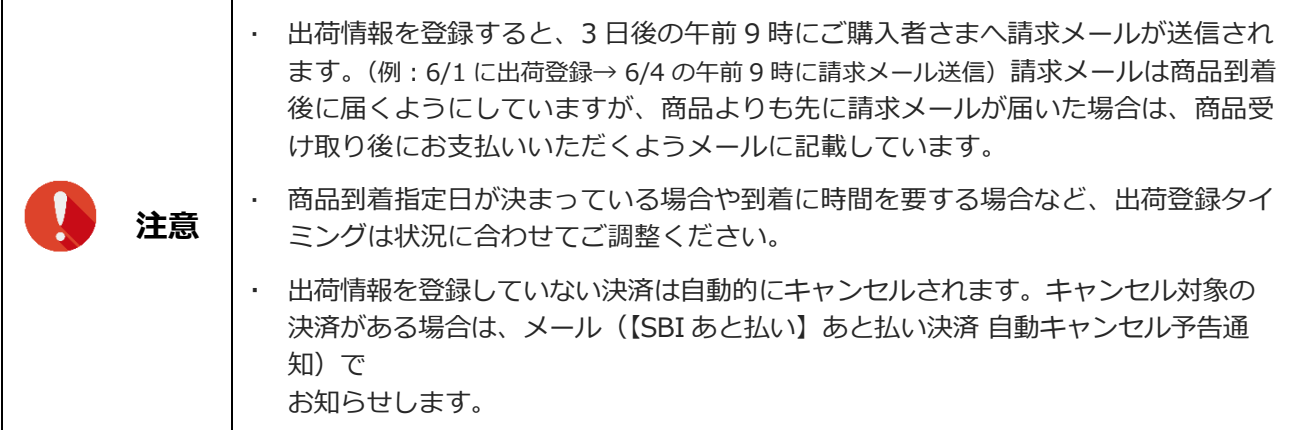

## <span id="page-41-1"></span>**10.1 一括登録**

**サイドメニューの 「出荷情報登録」をクリックし、「出荷情報登録」画面を開きます。** ➡「出荷情報登録」画面が表示されます。

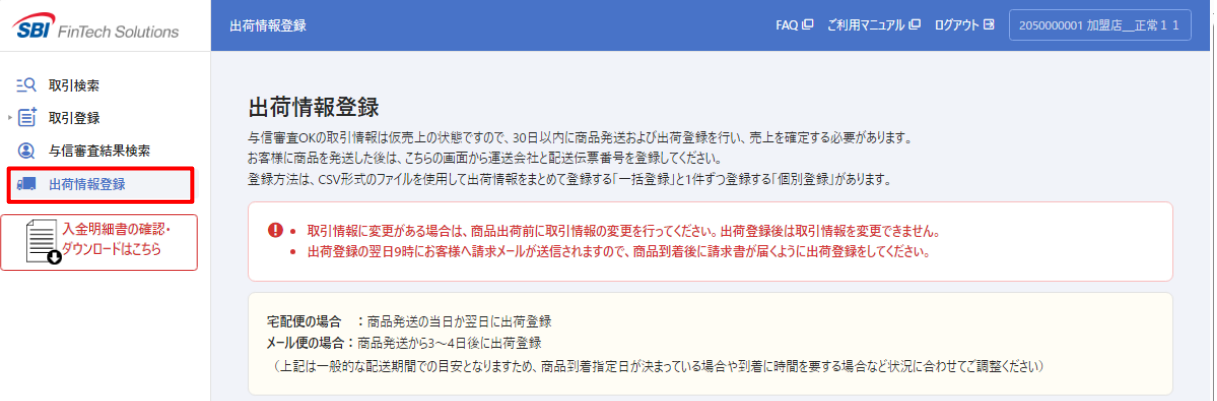

- **2 「一括登録」の「CSV ファイルアップロード」から、出荷登録情報を入力した CSV ファイル を選択またはドラッグ&ドロップします。**
	- ➡ファイルが正常にアップロードされると自動で確認画面に遷移します。ファイルに不備等がある場合 は、読み込み時にエラーとなり確認画面に遷移せず、画面下部にエラーメッセージが表示されます。

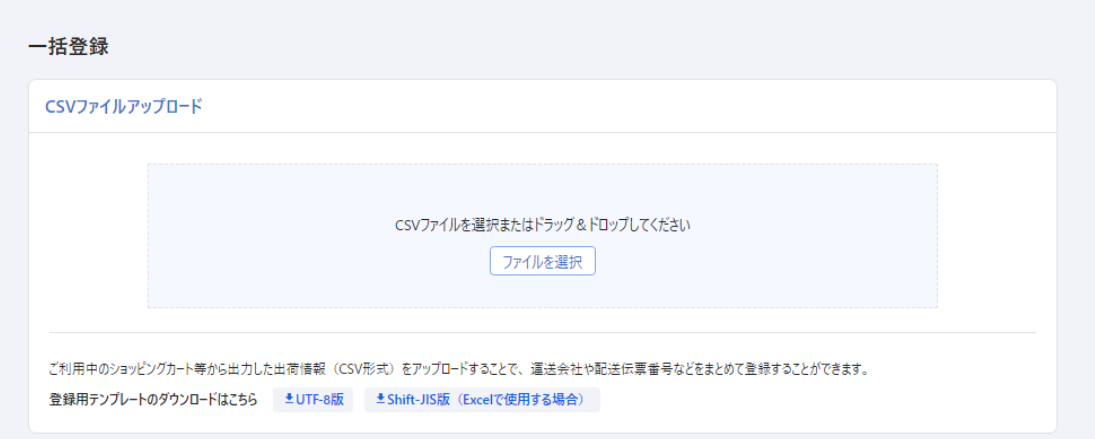

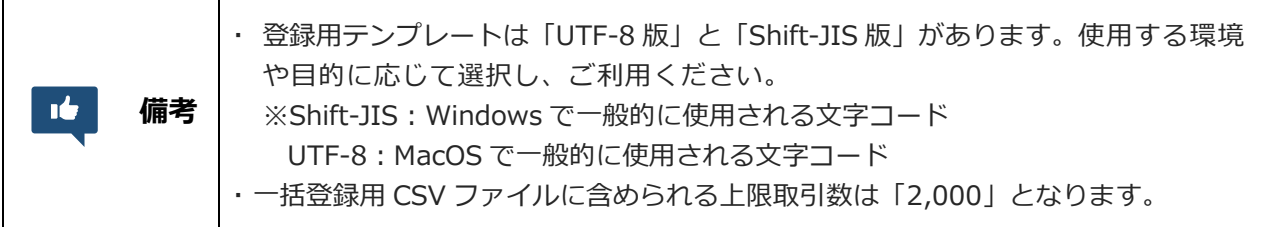

### **3 「出荷登録|CSV 一括登録(登録内容の確認)」画面が表示されます。**

→アップロードしたファイルと画面に表示された登録内容に相違なければ、1)[登録する]ボタンを 押してください。登録内容を修正する場合は、②[修正する]ボタンを押して前の画面に戻り、 登録内容を修正したファイルを再度アップロードしてください。

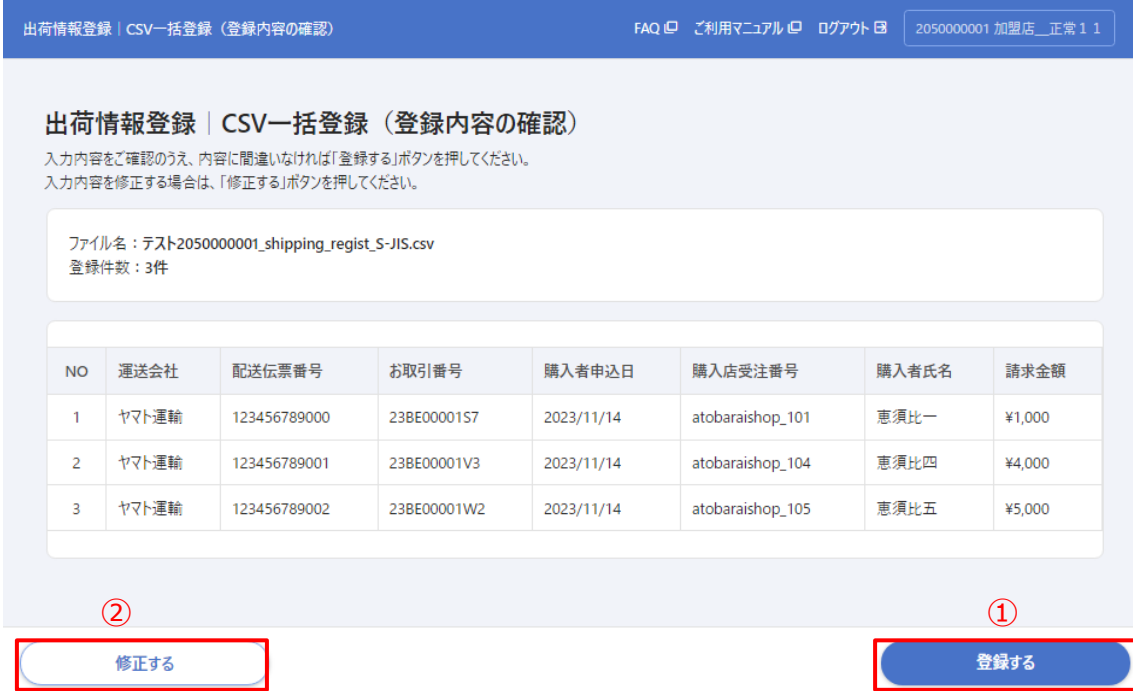

## **4 「処理完了」画面が表示されます。**

➡ 出荷情報の一括登録が完了しました。

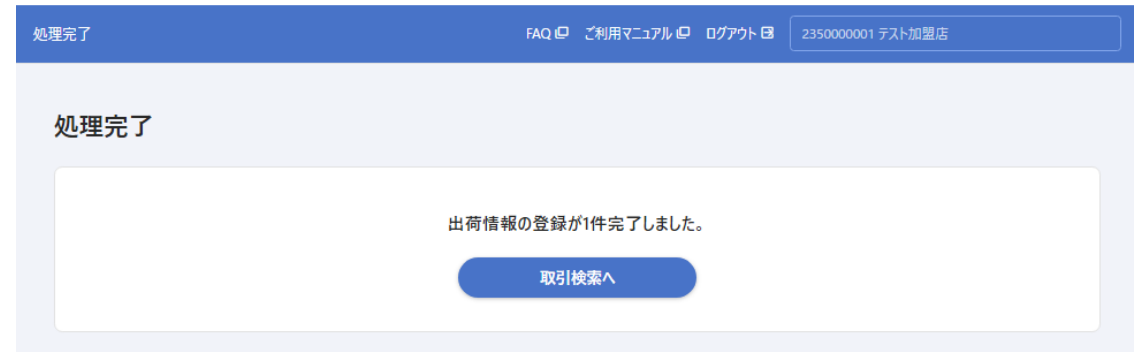

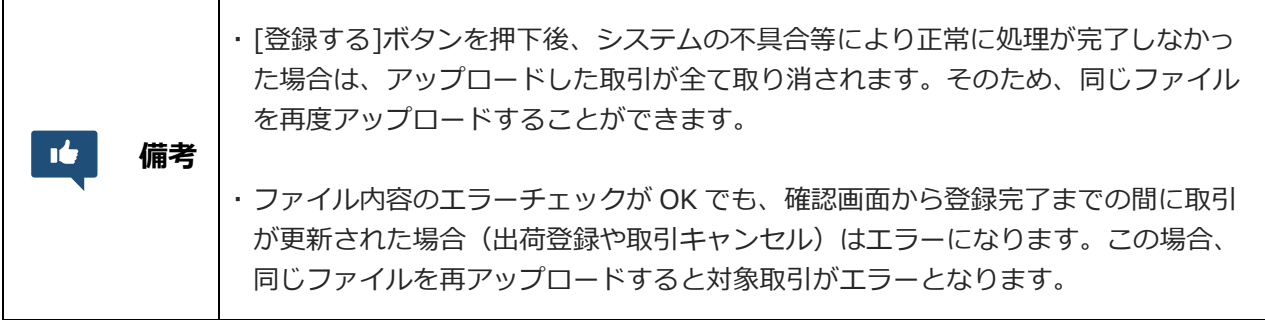

## **<CSV データの形式>**

![](_page_43_Picture_177.jpeg)

![](_page_44_Picture_248.jpeg)

## <span id="page-44-0"></span>**10.2 個別登録**

- **1 サイドメニューの 「出荷情報登録」をクリックし、「出荷情報登録」画面を開きます。**
	- ➡「出荷情報登録」画面が開いたら、画面をスクロールして「個別登録」メニューを表示させます。

![](_page_44_Picture_249.jpeg)

- **2 「個別登録」メニューで必要な検索条件を指定したら、①[検索]ボタンをクリックします。**
	- 検索結果が画面下部 (2) の部分に表示されます。検索条件を指定せずに検索すると、出荷情報の 登録が必要な決済が一覧で表示されます。(すでに出荷情報を登録した決済は表示されません。)

![](_page_45_Picture_91.jpeg)

- **3 表示された検索結果を確認し、出荷情報を登録します。**
	- → ①「運送会社」はプルダウンから選択し、②「配送伝票番号」はハイフンなしで入力します。 一覧に複数の決済が表示されているときは、登録したい決済すべてに入力してから3 [次へ] ボタン をクリックします。

![](_page_45_Picture_5.jpeg)

### **4 出荷情報登録|個別登録(登録内容の確認)画面が表示されます。**

➡運送会社と配送伝票番号を入力した決済が表示されますので、内容を確認して間違いがなければ、

①[登録する]ボタンを押してください。 入力内容を修正する場合は、②[修正する]ボタンを押 して前の画面に戻ります。

![](_page_46_Picture_65.jpeg)

**5 「処理完了」画面が表示されたら、登録完了です。**

![](_page_46_Picture_66.jpeg)

## **<登録項目>**

![](_page_46_Picture_67.jpeg)

## <span id="page-47-0"></span>**10.3 出荷情報の変更**

![](_page_47_Picture_88.jpeg)

登録した「運送会社」「配送伝票番号」に間違いがあった場合、修正することができます。

対象の決済を「取引検索」メニューから検索し、アクション欄の [取引詳細] ボタンまたは [各種処理] ボ タンから処理を進めることができます。

**→参照:6-1. 決済状況を確認する** 

#### **出荷情報を変更する決済を「取引検索」から検索します。**

➡検索結果から以下 2 つの方法で処理を進めることができます。

- ①[取引詳細]ボタンを押して「取引詳細」画面を開きます。(手順 2 をご覧ください)
- ②[各種処理]ボタンを押し、プルダウンから「出荷情報を変更する」をクリックします。 (手順 3 をご覧ください)

![](_page_47_Picture_89.jpeg)

### **「取引詳細」画面の右上にある[各種処理]ボタンをクリックします。**

➡プルダウンから「出荷情報を変更する」を選択します。

![](_page_48_Picture_54.jpeg)

### **3 「出荷情報の変更(入力)」画面が表示されます。**

➡入力フォームに現在の登録情報が表示されるので、変更する項目のみ新しい情報を入力します。 変更しない項目は登録情報を消さないようにご注意ください。 入力が完了したら、[次へ]ボタンをクリックします。

![](_page_48_Picture_55.jpeg)

### **<変更項目>**

![](_page_48_Picture_56.jpeg)

### **4 「出荷情報の変更(入力内容確認)」画面が表示されます。**

●変更内容は「変更後」欄に赤字で表示されます。内容を確認して間違いがなければ、①[次へ]ボ タンを押してください。入力内容を修正する場合は、②[取引詳細に戻る]ボタンを押して前の画面 に戻ります。

![](_page_49_Picture_39.jpeg)

**5 「処理完了」画面が表示されたら、変更完了です。**

![](_page_49_Picture_40.jpeg)

## <span id="page-50-0"></span>**10.4 出荷情報の取消**

誤って別の決済を出荷登録してしまった場合など、出荷登録当日であれば出荷の取消が可能です。

![](_page_50_Picture_114.jpeg)

対象の決済を「取引検索」メニューから検索し、アクション欄の [取引詳細] ボタンまたは [各種処理] ボ タンから処理を進めることができます。

**→参照:6-1. 決済状況を確認する** 

### **出荷情報を取り消す決済を「取引検索」から検索します。**

➡検索結果から以下 2 つの方法で処理を進めることができます。

- ①[取引詳細]ボタン押して「取引詳細」画面を開きます。(手順 2 をご覧ください)
- ②[各種処理]ボタンを押し、プルダウンから「出荷情報を取消する」をクリックします。 (手順 3 をご覧ください)

![](_page_50_Picture_115.jpeg)

### **「取引詳細」画面の右上にある[各種処理]ボタンをクリックします。**

➡プルダウンから「出荷情報を取消する」を選択します。

![](_page_51_Picture_39.jpeg)

### **3 「出荷情報の取消」画面が表示されます。**

➡取り消す出荷情報(「運送会社」と「配送伝票番号」)が表示されますので、内容を確認して間違 いがなければ、[取消する]ボタンを押してください。

![](_page_51_Picture_40.jpeg)

**4 「処理完了」画面が表示されたら、取消完了です。**

![](_page_51_Picture_41.jpeg)

## <span id="page-52-0"></span>**11.取引情報をキャンセルする**

購入者さまの都合などにより注文がキャンセルとなった場合は、あと払い決済の取引情報もキャンセルする 必要があります。

![](_page_52_Figure_2.jpeg)

対象の決済を「取引検索」メニューから検索し、「取引詳細」画面を開きます。

**→参照:6-1. 決済状況を確認する** 

### **キャンセルする決済を「取引検索」から検索します。**

➡検索結果から手続きは以下 2 つの方法で進めることができます。

- ①[取引詳細]ボタン押して「取引詳細」画面を開きます。(手順 2 をご覧ください)
- ②[各種処理]ボタンを押し、プルダウンから「取引情報をキャンセルする」をクリックします。 (手順 3 をご覧ください)

![](_page_52_Picture_99.jpeg)

### **「取引詳細」画面の右上にある[各種処理]ボタンをクリックします。**

➡プルダウンから「取引情報をキャンセルする」を選択します。

![](_page_53_Picture_39.jpeg)

**3 「取引のキャンセル」画面が表示されます。**

➡キャンセルする決済が表示されますので、内容を確認して間違いがなければ、[キャンセルする] ボタンを押してください。

![](_page_53_Picture_40.jpeg)

**4 「処理完了」画面が表示されたら、キャンセル完了です。**

![](_page_53_Picture_41.jpeg)

## <span id="page-54-0"></span>**12.購入者さま向けのご案内文について**

ご購入者さまが、あと払い決済を安心してご利用いただけるように「特定商取引法に基づく表記」や 「ショッピングガイド」にて、以下の内容をご案内ください。

加盟店様がご利用中のショッピングカート等の管理画面にて、購入者さま向けのご案内文がひな型として設 定されている場合があります。その場合も記載内容について一度ご確認いただき、追加が必要な事項があれ ば手動でご入力いただきますようお願いいたします。

(あと払い決済ご利用時に、加盟店様が購入者さまに別途手数料を請求する設定をされる場合は、その手数 料についても明記してください。)

![](_page_54_Figure_4.jpeg)

以下、ご案内文例です。

#### **■ あと払い決済とは**

購入者さまのお手元に商品が到着した後に代金をお支払いいただく決済方法です。 商品が出荷されましたら、お支払いのご案内メールをお送りしますので、お近くのコンビニエンスストアまた は銀行振込にてお支払いをお願いします。このサービスは、SBI グループの SBI FinTech Solutions 株式会社 が提供します。詳しいご利用方法については[、こちらを](https://www.sbi-finsol.co.jp/atobarai/purchaser/)ご覧ください。

#### ■ **お支払期限**

お支払いのご案内メールが届きましたら、14 日以内にお支払いください。 お支払い期限はメールにも記載しております。

#### ■ **あと払い手数料**

 $\bullet\bullet\boxdot$ 

### ■ **ご利用にあたって**

- ご利用限度額(未払い累計金額)は●●●●円(税込)です。
- ご利用にあたり審査がございます。審査結果によっては、あと払い決済をご利用いただけないことがござい ますので、その場合は別のお支払方法をご利用ください。
- あと払い決済をご利用の際は[、ご利用規約お](https://www.sbi-finsol.co.jp/atobarai/purchaser/#anchor-01)よび下記の注意事項をご確認いただき、ご同意の上お申し込み ください。
	- ※ 購入者さまの個人情報および注文内容は、与信審査や請求等に必要な範囲で SBI FinTech Solutions 株式 会社に提供します。
	- ※ ご請求メールは、購入者さまのメールアドレス宛に SBI FinTech Solutions 株式会社(atobarai@sbifinsol.co.jp)よりお送りします。商品のお受取り後、メールに記載のお支払い期日までにコンビニエン スストアまたは銀行振込にてお支払いください。
	- ※ 未成年の方は必ず親権者(法定代理人)の同意を得てご利用ください。
	- ※ 商品のお届け先住所が「運送業者の営業所留め」「郵便局留め」の場合や「学校」「病院」「ホテル」など 一時滞在先の場合は、「あと払い決済」をご利用いただけません。
		- また、商品の海外転送サービスもご利用いただけません。

## <span id="page-55-0"></span>**13.他社後払い決済から切り替えの加盟店様**

これまで他社の後払い決済サービスをご利用いただいていた加盟店様におかれましては、以下のご対応をし ていただけますと、ご購入者さまのお手続きがスムーズになります。

① WEB サイトや購入者さまに送付するメール・書面等にて、決済代行会社の変更に関するご案内をお願 いします。現在、請求書を郵送する後払い決済サービスをご利用の場合は、お支払い方法が「電子バー コード」に変わることを必ず記載いただきますようお願いいたします。 以下、掲載例となります。

### **【掲載例】**

### **お支払方法「後払い」の決済代行会社変更に関するお知らせ**

いつも「●●●●●●●」をご利用いただき、誠にありがとうございます。 このたび、お支払方法「後払い」の決済代行会社を変更し、今後は SBI グループのあと払い決済 サービスを導入いたします。

#### **<変更時期>**

YYYY 年 MM 月 DD 日(●) hh:mm までのご注文分:●●後払い YYYY 年 MM 月 DD 日(●) hh:mm 以降のご注文分:SBI グループのあと払い決済

### **<変更内容>**

これまで郵送していた請求書が「お支払い用電子バーコード付きのメール」送付となります。 詳しくは、SBI [グループのあと払い決済](https://www.sbi-finsol.co.jp/atobarai/purchaser/) 購入者向けページよりご確認ください。

なお、この変更に伴いまして、下記日時にてシステムメンテナンスを実施させていただきます。 メンテナンス中は●●●●●●●をご利用いただけません。

### **<メンテナンス日時>**

YYYY 年 MM 月 DD 日(●) hh:mm  $\sim$  hh:mm ※作業状況により、時間が多少前後する場合がございます。

皆様にはご不便をおかけいたしますが、何卒ご理解いただけますようお願い申し上げます。

- ② 下記ページやメールなど、変更前の他社サービスに関する記載は残らないように修正をお願いします。 (古い記載が残っていますと、購入者さまがお手続きの際に迷われる原因となります)
	- ✓ WEB サイト上の「特定商取引法に基づく表記」や「ショッピングガイド」
	- ✓ 受注メールや商品発送メール

➡参照:**[12. 購入者さま向けのご案内文について](#page-54-0)**

## <span id="page-56-0"></span>**14.決済サービスの利用を停止する場合**

あと払い決済サービスのご利用を停止される場合は、**解約希望日の前月末日まで**にゼウス加盟店様サポート センター[のお問い合わせよ](https://support.cardservice.co.jp/hc/ja/requests/new)り「解約申請フォーム」についてご連絡ください。

![](_page_56_Picture_84.jpeg)

- ① あと払い決済の取引登録は解約月には行えません。**解約月の前月末日まで**となります。
- ② 与信審査 OK となった取引は、発送状況などに応じて**解約月の 20 日まで**に出荷登録(またはキャンセ ル)を行ってください。
- 3 解約月の 20 日までに出荷登録(またはキャンセル)が行われなかった取引は、強制キャンセル処理が 行われます。

※あと払い決済サービス管理画面は、ゼウスの売上管理画面と同様に解約月の 6 か月後までご利用可能です。

![](_page_56_Picture_7.jpeg)

解約手続きに関する詳細手順および注意事項については、ゼウス加盟店サポートサイトの[「解約申請」](https://support.cardservice.co.jp/hc/ja/articles/7030787695385) ページをご覧ください。 **チェック**

## <span id="page-57-0"></span>**15.その他**

SBI グループのあと払い決済サービスをより便利にご利用いただけるように、Finsol 社では管理画面の機能 拡充と改善に取り組んでまいります。

**■ 運用後のお問い合わせ ■** 株式会社ゼウス 加盟店様サポートセンター TEL:03-3498-9077 営業時間:平日 9:00~17:30 E-mail:merchant@cardservice.co.jp

![](_page_58_Picture_0.jpeg)

**SBI FinTech Solutions 株式会社** 〒150-0002 東京都渋谷区渋谷 2-1-1 青山ファーストビル 9F

2024 年 6 月 20 日

© SBI FinTech Solutions Co.,Ltd. All Rights Reserved.

本書の無断複製および利用使用は、特定の場合を除き、SBI FinTech Solutions 株式会社の著作権の侵害になります。